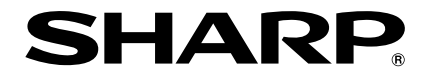

## **DATENPROJEKTOR MODELL PG-F320W**

## **BEDIENUNGSANLEITUNG**

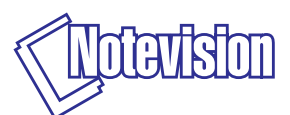

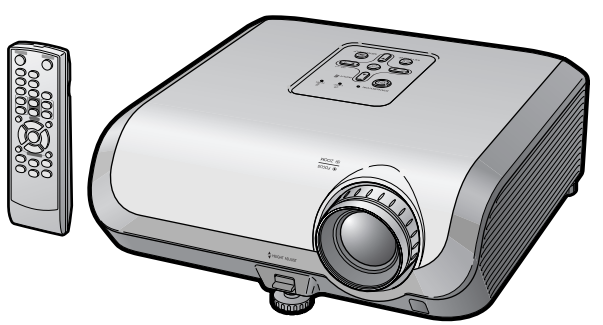

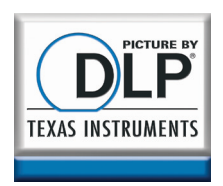

#### **WICHTIG**

- Um bei Verlust oder Diebstahl dieses Projektors eine Meldung zu vereinfachen, sollten Sie die auf der Unterseite des Projektors angebrachte Modell- und Seriennummer aufschreiben und sorgfältig aufbewahren.
- Stellen Sie vor dem Wegwerfen der Verpackung sicher, dass der Inhalt auf die Gegenstände überprüft wird, die in der Liste von "Mitgeliefertes Zubehör" auf Seite **[11](#page-14-0)** aufgeführt sind.

**Modell-Nr.:**

**Serien-Nr.:**

#### **SPECIAL NOTE FOR USERS IN THE U.K.**

The mains lead of this product is fitted with a non-rewireable (moulded) plug incorporating a 10A fuse. Should the fuse need to be replaced, a BSI or ASTA approved BS 1362 fuse marked  $\circledast$  or  $\circledast$  and of the same rating as above, which is also indicated on the pin face of the plug, must be used.

Always refit the fuse cover after replacing the fuse. Never use the plug without the fuse cover fitted.

In the unlikely event of the socket outlet in your home not being compatible with the plug supplied, cut off the mains plug and fit an appropriate type.

#### **DANGER:**

The fuse from the cut-off plug should be removed and the cut-off plug destroyed immediately and disposed of in a safe manner.

Under no circumstances should the cut-off plug be inserted elsewhere into a 13A socket outlet, as a serious electric shock may occur.

To fit an appropriate plug to the mains lead, follow the instructions below:

#### **WARNING:**

THIS APPARATUS MUST BE EARTHED.

#### **IMPORTANT:**

The wires in this mains lead are coloured in accordance with the following code:

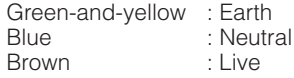

As the colours of the wires in the mains lead of this apparatus may not correspond with the coloured markings identifying the terminals in your plug proceed as follows:

- The wire which is coloured green-and-yellow must be connected to the terminal in the plug which is marked by the letter E or by the safety earth symbol  $\pm$  or coloured green or green-and-yellow.
- The wire which is coloured blue must be connected to the terminal which is marked with the letter N or coloured black.
- The wire which is coloured brown must be connected to the terminal which is marked with the letter L or coloured red.

IF YOU HAVE ANY DOUBT, CONSULT A QUALIFIED ELECTRICIAN.

The supplied CD-ROM contains operation instructions in English, German, French, Spanish, Italian, Dutch, Swedish, Portuguese, Chinese and Korean. Carefully read through the operation instructions before operating the projector.

Die mitgelieferte CD-ROM enthält Bedienungsanleitungen in Englisch, Deutsch, Französisch, Spanisch, Italienisch, Niederländisch, Schwedisch, Portugiesisch, Chinesisch und Koreanisch. Bitte lesen Sie die Bedienungsanleitung vor der Verwendung des Projektors sorgfältig durch.

Le CD-ROM fourni contient les instructions de fonctionnement en anglais, allemand, français, espagnol, italien, néerlandais, suédois, portugais, chinois et coréen. Veuillez lire attentivement ces instructions avant de faire fonctionner le projecteur.

Den medföljande CD-ROM-skivan innehåller bruksanvisningar på engelska, tyska, franska, spanska, italienska, holländska, svenska, portugisiska, kinesiska och koreanska. Läs noga igenom bruksanvisningen innan projektorn tas i bruk.

El CD-ROM suministrado contiene instrucciones de operación en inglés, alemán, francés, español, italiano, holandés, sueco, portugués, chino y coreano. Lea cuidadosamente las instrucciones de operación antes de utilizar el proyector.

Il CD-ROM in dotazione contiene istruzioni per l'uso in inglese, tedesco, francese, spagnolo, italiano, olandese, svedese, portoghese, cinese e coreano. Leggere attentamente le istruzioni per l'uso prima di usare il proiettore.

De meegeleverde CD-ROM bevat handleidingen in het Engels, Duits, Frans, Spaans, Italiaans, Nederlands, Zweeds, Portugees, Chinees en Koreaans. Lees de handleiding zorgvuldig door voor u de projector in gebruik neemt.

O CD-ROM fornecido contém instruções de operação em Inglês, Alemão, Francês, Espanhol, Italiano, Holandês, Sueco, Português, Chinês e Coreano. Leia cuidadosamente todas as instruções de operação antes de operar o projetor.

附送之CD-ROM光碟中,有用英文、德文、法文、西班牙文、意大利文、荷蘭文 瑞典文、葡萄牙文、中文和韓國文所寫的使用說明書。在操作本投影機之前, 請務心仔細閱讀整本使用說明書。

제공된 CD-ROM에는 영어, 독일어, 프랑스어, 스페인어, 이탈리아어, 네덜 란드어, 스웨덴어, 포르투갈어, 중국어, 그리고 한국어로 작성된 조작 설명 서가 포함되어 있습니다. 프로젝터를 조작하기 저에 조작 지침을 상세하게 숙지하십시오.

#### <span id="page-4-0"></span>**Bitte lesen Sie diese Bedienungsanleitung vor der Verwendung des Projektors sorgfältig durch.**

## **Einführung DEUTSCH**

**WARNUNG:** Helle Lichtquelle. Nicht in den Lichtstrahl schauen oder ihn direkt anschauen. Besonders Kinder sollten nicht direkt in den Lichtstrahl schauen.

**WARNUNG:** Um das Risiko von elektrischem Schlag zu verringern, sollte dieses Gerät nicht Regen oder Feuchtigkeit ausgesetzt werden.

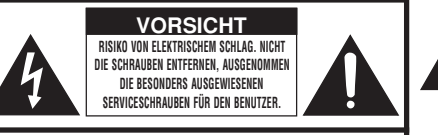

**VORSICHT: ZUR VERRINGERUNG DES RISIKOS VON ELEKTRISCHEM SCHLAG NICHT DIE ABDECKUNG ENTFERNEN. KEINE DURCH DEN BENUTZER ZU WARTENDEN BAUTEILE AUSSER DER LAMPENEINHEIT. DIE WARTUNG SOLLTE NUR DURCH QUALIFIZIERTES WARTUNGSPERSONAL AUSGEFÜHRT WERDEN.**

eines gleichseitigen Dreiecks warnt den Benutzer vor dem Vorhandensein unisolierter, potentiell gefährlicher Stromspannung im Geräteinneren, die ein Risiko darstellt bzw. elektrische Schläge verursachen kann.

Der Blitz mit dem Pfeilsymbol innerhalb

Das Ausrufezeichen innerhalb eines gleichseitigen Dreiecks macht den Benutzer auf wichtige Anweisungen zu Bedienung und Wartung (Service) des Gerätes in der mitgelieferten Dokumentation aufmerksam.

#### **WARNUNG:**

Dies ist ein Gerät der Klasse A. Dieses Gerät kann im Wohnbereich Funkstörungen verursachen; in diesem Fall kann vom Betreiber verlangt werden, angemessene Gegenmaßnahmen durchzuführen und dafür aufzukommen.

Geräuschpegel LpA: <70 dB Gemessen nach EN ISO 7779:2001

#### **ENTSORGUNG DES GERÄTES**

Bei diesem Produkt wurde Zinn-Blei-Lötmaterial verwendet und die Lampe enthält eine kleine Menge Quecksilber. Die besondere Entsorgung dieser Materialien kann aufgrund von Gesetzen zum Umweltschutz vorgeschrieben sein. Wenden Sie sich hinsichtlich Entsorgungs- und Recycling-Informationen an die örtlichen Behörden, die Electronics Industries Alliance: www.eiae.org, die Lampen-Recycling-Organisation www.lamprecycle.org oder an Sharp unter der Nummer 1-800-BE-SHARP.

#### **Vorsichtsmaßnahmen beim Austauschen der Lampe**

Siehe den Abschnitt "Austauschen der Lampe" auf Seite [57](#page-60-0).

Dieser SHARP-Projektor verfügt über einen DLP®-Chip. Dieses hochentwickelte Display umfasst 1.024.000 Pixel (Mikrospiegel). Wie bei anderen komplexen technischen Geräten wie Breitband-Fernsehbildschirmen, Videosystemen und Videokameras gelten für derartige Produkte bestimmte Fertigungstoleranzen.

Die Einheit weist möglicherweise inaktive Pixel auf, sodass das angezeigte Bild möglicherweise inaktive Bildpunkte enthält. Dies wirkt sich nicht auf die Bildqualität oder die Lebensdauer der Einheit aus.

Autorisierter Repräsentant für den Markt der Europäischen Gemeinschaft

SHARP ELECTRONICS (Europe) GmbH Sonninstraße 3, D-20097 Hamburg

NUR E.U.

## <span id="page-6-0"></span>**Hinweise zur Verwendung des Benutzerhandbuchs**

- Die technischen Daten können je nach Modell leicht voneinander abweichen. Sie können aber alle Modelle auf gleiche Weise anschließen und bedienen.
- ∑ Die Abbildungen und Bildschirmanzeigen in diesem Handbuch sind teilweise vereinfacht dargestellt und können daher von den tatsächlich vorhandenen abweichen.

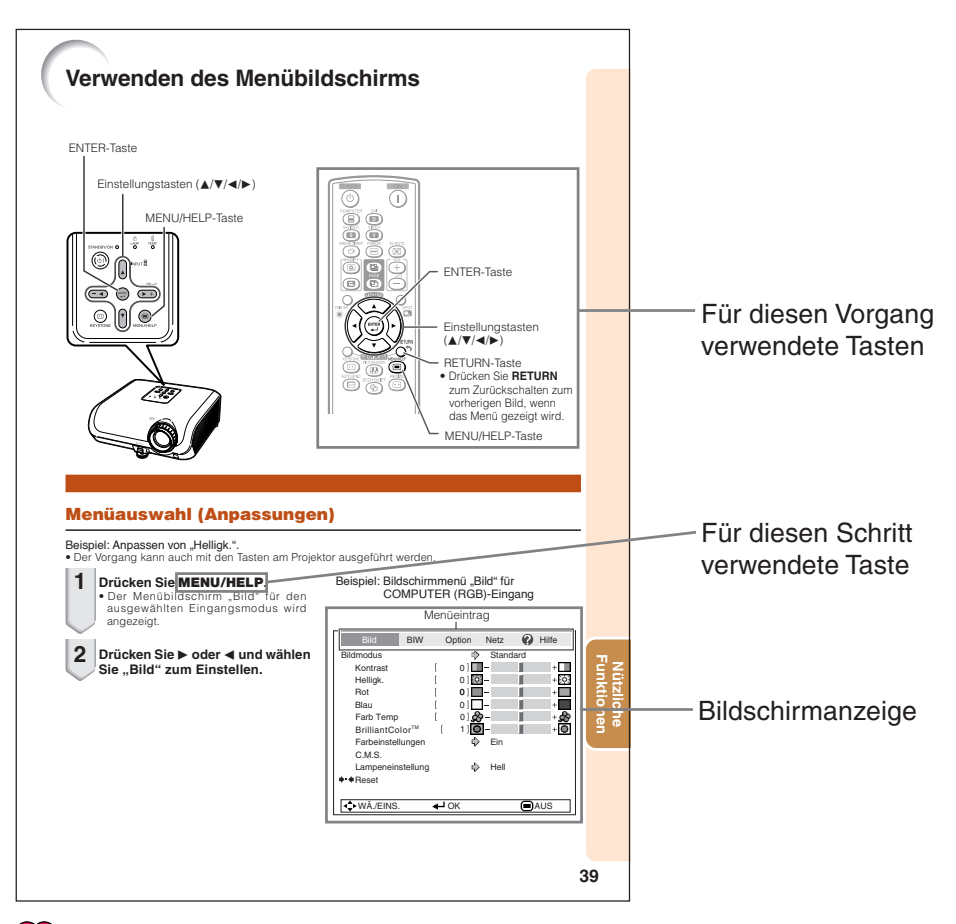

**Info** ..........Kennzeichnet Sicherheitshinweise zur Verwendung des Projektors.

**Hinweis**...Kennzeichnet Zusatzinformationen zur Einstellung und zum Betrieb des Projektors.

## **Zum künftigen Nachschlagen**

Wartung Fehlerbehebung Index

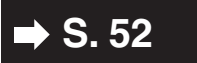

**S.** [52](#page-55-0) **■ 5.** [62](#page-65-0) **und** [63](#page-66-0) **■ 5.** 67

## **Inhalt**

#### **Vorbereitung**

#### **[Einführung](#page-4-0)**

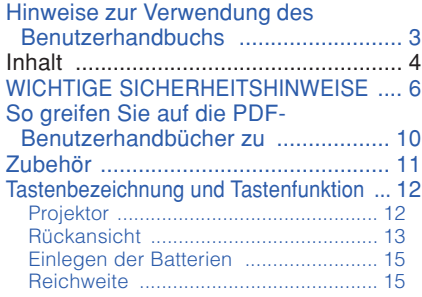

#### **[Kurzanleitung](#page-19-0)**

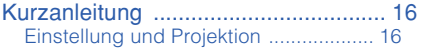

#### **[Einstellung](#page-21-0)**

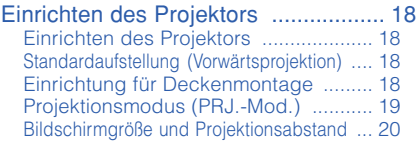

#### **[Verbindungen](#page-24-0)**

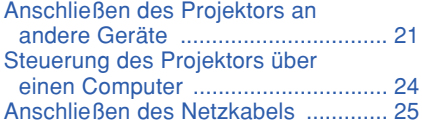

#### **Verwenden von**

#### **[Grundlegende Bedienung](#page-29-0)**

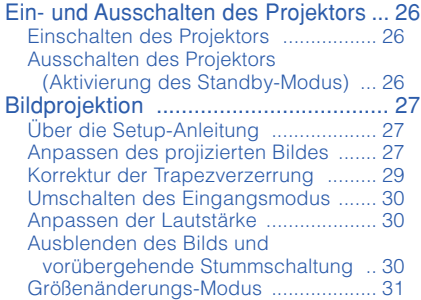

#### **[Nützliche Funktionen](#page-36-0)**

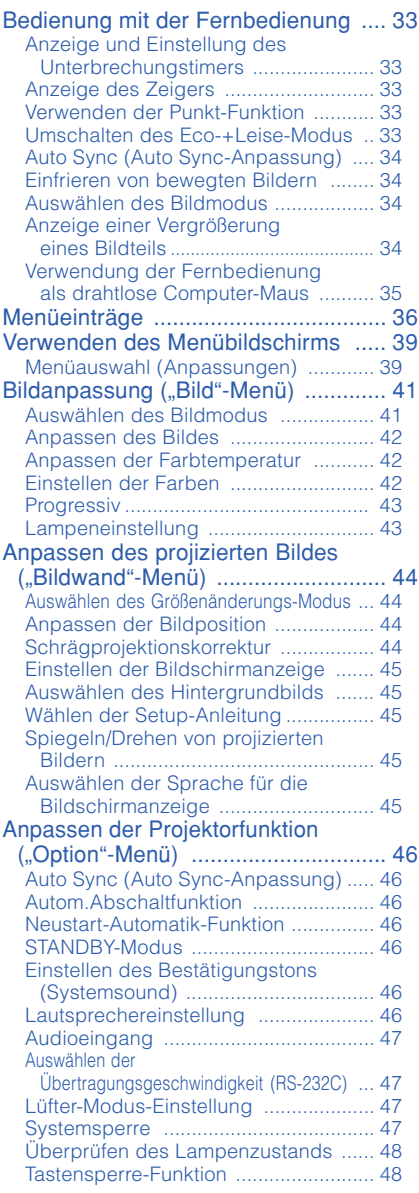

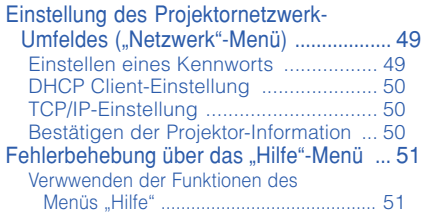

## **Referenz**

#### **[Anhang](#page-55-0)**

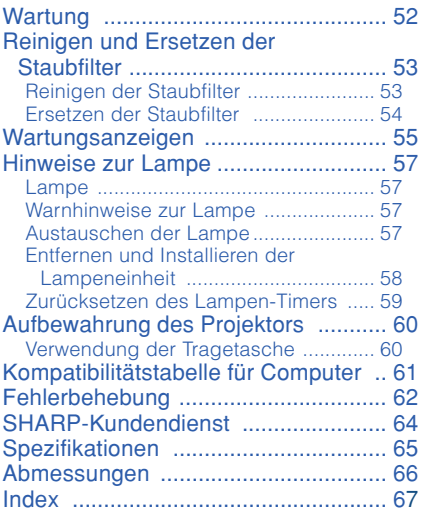

# <span id="page-9-0"></span>**WICHTIGE SICHERHEITSHINWEISE**

#### **ACHTUNG: Vor der ersten Inbetriebnahme dieses Gerätes sollten Sie diese Bedienungsanleitung durchlesen und für die Bezugnahme gut aufbewahren.**

Elektrische Energie kann viele nützliche Funktionen ausführen. Dieses Gerät wurde so konstruiert, dass es die Sicherheit von Personen gewährleistet. FALSCHE VERWENDUNG KANN ZU ELEKTRISCHEN SCHLÄGEN ODER ZU EINEM BRAND FÜHREN. Damit die in diesem Gerät eingebauten Sicherheitsfunktionen nicht umgangen werden, sollten die folgenden Hinweise für Installation, Gebrauch und Wartung befolgt werden.

**1. Lesen Sie die Anleitungen**

Sicherheitshinweise und Bedienungsanleitungen sollten vor der Verwendung des Gerätes gelesen werden.

- **2. Bewahren Sie die Anleitungen auf** Sicherheitshinweise und Bedienungsanleitungen sollten für zukünftige Bezugnahme aufbewahrt werden.
- **3. Beachten Sie die Warnungen** Alle Warnungen auf dem Gerät und in der Bedienungsanleitung sollten beachtet werden.
- **4. Folgen Sie den Anleitungen** Alle Bedienungs- und Gebrauchsanleitungen sollten befolgt werden.
- **5. Reinigung**

Den Stecker dieses Gerätes vor dem Reinigen von der Steckdose abtrennen. Keine flüssigen Reinigungsmittel oder Sprühreiniger verwenden. Zum Reinigen ein angefeuchtetes Tuch verwenden.

**6. Zubehör**

Vom Geräte-Hersteller nicht empfohlenes Zubehör sollte nicht verwendet werden, da es eine Gefahrenquelle darstellen kann.

#### **7. Wasser und Feuchtigkeit**

Dieses Gerät nicht in der Nähe von Wasser verwenden - z.B. in der Nähe einer Badewanne, eines Waschbeckens, einer Küchenspüle oder einer Waschmaschine, in einem feuchten Keller oder in der Nähe eines Schwimmbeckens usw.–

#### **8. Zubehör**

Das Gerät nicht auf einen instabilen Wagen, einem Ständer, einem Stativ, einer Halterung oder auf einem Tisch aufstellen. Das Gerät kann herunterfallen und es können ernsthafte Körperverletzungen bei Kindern oder Erwachsenen auftreten oder es kann zu Beschädigungen des Gerätes kommen. Nur Wagen, Ständer, Stativ, Halterung oder einen Tisch verwenden, der vom Hersteller empfohlen wird oder zusammen mit dem Gerät verkauft wird. Bei Befestigung an einer Wand oder in einem Regal den Anleitungen des Herstellers folgen und<br>einen vom Hersteller empfohlenen empfohlenen Befestigungssatz verwenden.

#### **9. Transport**

Das auf einem Regal aufgestellte Gerät sollte zusammen mit dem Regal vorsichtig bewegt werden. Ein schnelles Anhalten, übermäßige Gewalt und unebene Oberflächen können zum Umstürzen des Gerätes oder des Regals führen.

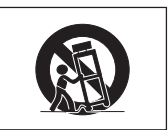

#### **10. Belüftung**

Schlitze und Öffnungen im Gehäuse sind für die Belüftung vorgesehen, stellen den Betrieb des Gerätes sicher und schützen vor Überhitzen. Diese Öffnungen sollten niemals blockiert werden, indem das Gerät auf einem Bett, Sofa, Teppich oder einer ähnlichen Oberfläche aufgestellt wird. Das Gerät sollte nur in einem anderem Gehäuse, z.B. einem Bücherregal oder Schrank eingebaut werden, wenn eine ausreichende Belüftung sichergestellt ist oder den Anleitungen des Herstellers Folge geleistet wurde.

#### **11. Stromversorgung**

Dieses Gerät sollte nur mit der auf dem Aufkleber bezeichneten Stromquelle betrieben werden. Falls Fragen über die Art der Stromversorgung auftreten, wenden Sie sich an den Händler oder das örtliche Energieversorgungsunternehmen. Bei Geräten, die mit Batterien oder anderen Stromquellen betrieben werden, siehe die Bedienungsanleitung.

#### **12. Erdung oder Polarisierung**

Dieses Produkt ist mit einer der folgenden Arten von Steckern ausgestattet. Sollte es nicht möglich sein, den Stecker in die Netzsteckdose einzustecken, lassen Sie sich bitte von Ihrem Elektriker beraten.

Umgehen Sie jedoch auf keinen Fall den Sicherheitszweck des Steckers.

- a. Zweidraht (Netz)-Stecker.
- b. Dreidraht-Erde (Netz)-Stecker mit einem Erdungsanschluss.

Dieser Stecker passt ausschließlich in eine Erdungs-Netzsteckdose.

## **13. Schutz des Netzkabels**<br>Netzkabel sollten

Netzkabel sollten nicht im Durchgangsbereich von Personen verlegt werden oder an Orten, an denen Gegenstände auf sie gestellt oder gelegt werden. Besondere Beachtung sollten die Stecker der Kabel, Verlängerungskabel mit Steckdosen und die Stellen finden, an denen die Kabel aus dem Gerät austreten.

#### **14. Blitzschlag**

Als zusätzlicher Schutz dieses Gerätes während eines Gewitters, oder wenn es für längere Zeit unbeaufsichtigt steht und nicht verwendet wird, sollte der Netzstecker von der Steckdose abgetrennt werden. Dadurch wird eine Beschädigung des Gerätes durch Blitzschlag und Spannungsstöße in der Stromleitung vermieden.

## **15. Überladung**

Netzsteckdosen, die<br>kabel oder Verlängerungskabel Verlängerungskabel mit Steckdosen überladen, da dies Feuer oder elektrischen Schlag verursachen kann.

#### **16. Eindringen von Gegenständen und Flüssigkeiten**

Niemals Gegenstände durch die Öffnungen in das Gerät einführen, da dies zum Kontakt mit stromführenden Teilen und zu Kurzschlüssen führen und Feuer oder elektrischen Schlag zur Folge haben kann. Keine Flüssigkeiten auf dem Gerät verschütten.

#### **17. Wartung**

Nicht versuchen, das Gerät selbst zu warten, da beim Öffnen oder Entfernen der<br>Abdeckungen begefährliche Abdeckungen Stromspannungen oder anderen Gefahren vorhanden sind. Alle Wartungsarbeiten dem Kundendienst überlassen.

#### **18. Wartung durch den Kundendienst**

Das Gerät sofort von der Steckdose abtrennen und den Kundendienst benachrichtigen, falls folgende Situationen eintreten:

a. Wenn das Netzkabel oder der Netzstecker beschädigt ist.

- b. Wenn Flüssigkeit in das Gerät eingedrungen ist oder Gegenstände hineingefallen sind.
- c. Wenn das Gerät mit Regen oder Wasser in Kontakt gekommen ist.
- d. Wenn das Gerät nicht normal betrieben werden kann, Bedienungsanweisungen befolgt werden. Nur diejenigen Regler einstellen, die in der Bedienungsanleitung beschrieben werden, da die falsche Einstellung anderer Regler eine Beschädigung zur Folge haben kann, und umfangreiche Reparaturarbeiten durch einen qualifizierten Techniker zur Wiederherstellung des Gerätes für einen normalen Betrieb notwendig werden.
- e. Wenn das Gerät fallengelassen und beschädigt wurde.
- f. Wenn eine Änderung des normalen Betriebs festgestellt wird, die eine Wartung notwendig macht.

#### **19. Austauschteile**

Falls Austauschteile benötigt werden, ist sicherzustellen, dass der Wartungstechniker die vom Hersteller vorgeschriebenen Bauteile verwendet, welche die gleichen Eigenschaften wie die Original-Bauteile aufweisen. Die Verwendung von anderen als Original-Bauteilen kann Feuer, elektrischen Schlag oder andere Gefahren zur Folge haben.

#### **20. Sicherheitsprüfung**

Nach Beendigung einer Wartung oder<br>Reparatur - dieses - Gerätes - den Reparatur dieses Gerätes den Wartungstechniker mit der Durchführung einer Sicherheitsprüfung beauftragen und überprüfen lassen, dass das Gerät in einem sicheren Betriebszustand ist.

#### **21. Wand- oder Deckenmontage**

Dieses Gerät sollte nur so an eine Wand oder Decke montiert werden, wie es vom Hersteller empfohlen wird.

#### **22. Wärmequellen**

Dieses Gerät sollte nicht in der Nähe von Wärmequellen wie Heizkörpern, Heizern, Öfen oder anderen Geräten (einschließlich Verstärkern) aufgestellt werden, die Wärme produzieren.

- DLP® und das DLP-Logo sind eingetragene Warenzeichen von Texas Instruments, und BrilliantColor™ ist ein Warenzeichen von Texas Instruments.
- Microsoft® und Windows® sind eingetragene Marken der Microsoft Corporation in den USA und/oder anderen Ländern.
- PC/AT ist eine eingetragene Marke der International Business Machines Corporation in den USA.
- Adobe® Reader® ist eine Marke von Adobe Systems Incorporated.
- Macintosh® ist eine eingetragene Marke der Apple Computer, Inc. in den USA und/oder anderen Ländern.
- Alle weiteren Unternehmens- oder Produktnamen sind Marken und oder eingetragene Marken der jeweiligen Unternehmen.
- Einige IC-Chips in diesem Gerät enthalten vertrauliche und/oder geheime Wareneigentumsrechte von Texas Instruments.Deshalb dürfen Sie den Inhalt davon nicht kopieren,modifizieren,übersetzen,verteilen, umgekehrt aufbauen,umgekehrt zusammenbauen oder dekompilieren.

#### **Beachten Sie bei der Einstellung Ihres Projektors die folgenden Sicherheitshinweise.**

#### **Warnhinweis zur Lampeneinheit**

■ Beim Bruch der Lampe kann es zu Schäden oder Verletzungen durch Glassplitter kommen. Wenden Sie sich in diesem Fall an einen autorisierten Sharp-Projektor-Händler oder Kundendienstbetrieb in Ihrer Nähe. Siehe unter "Austauschen der Lampe" auf Seite **[57](#page-60-0)**.

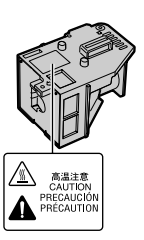

#### **Warnhinweis zur Aufstellung des Projektors**

■ Um den Wartungsaufwand zu minimieren und eine optimale Bildqualität aufrecht zu erhalten, empfiehlt SHARP, den Projektor keiner Feuchtigkeit, keinem Staub und keinem Zigarettenrauch auszusetzen. Wenn der Projektor derartigen Einflüssen ausgesetzt wird, müssen Lüftungsöffnungen und Objektiv häufiger gereinigt werden. Bei regelmäßiger Reinigung wirkt sich die Verwendung in derartigen Umgebungen nicht auf die Gesamtlebensdauer aus. Wenden Sie sich bezüglich der Innenreinigung Ihres Projektors an einen autorisierten Sharp-Projektor-Händler oder Kundendienstbetrieb in Ihrer Nähe.

#### **Setzen Sie den Projektor keiner direkten Sonneneinstrahlung oder starkem künstlichen Licht aus.**

■ Platzieren Sie den Bildschirm so, dass er keinem starken Licht ausgesetzt wird. Bei direkt einfallendem Licht verschwimmen die Farben, sodass die Bildqualität sich verschlechtert. Schließen Sie die Vorhänge und schalten Sie das Licht aus, wenn Sie den Bildschirm in einem sonnigen oder sehr hellen Raum verwenden.

#### **Warnhinweis zur Aufstellung des Projektors**

■ Stellen Sie den Proiektor auf einem ebenen Standplatz innerhalb des Einstellbereichs (8 Grad) des Einstellfußes auf.

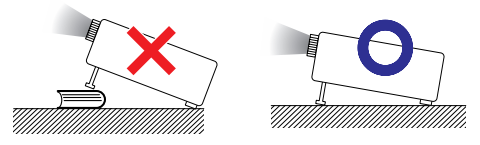

■ Wenn der Projektor nach dem Kauf zum ersten Mal eingeschaltet wird, ist eventuell von den Belüftungsöffnungen her ein schwacher Geruch festzustellen. Dies ist normal und stellt kein Betriebsproblem dar. Der Geruch verschwindet, nachdem der Projektor eine Weile in Betrieb gewesen ist.

**Bei Verwendung des Projektors in Höhenlagen wie in Berggebieten (in Höhen von etwa 1.500 m (4.900 Fuß) oder mehr)**

■ Wenn Sie den Projektor in Höhenlagen mit dünner Luft verwenden, Stellen Sie "Lüfter-Mod." auf "Hoch". Wenn dies nicht ausgeführt wird, kann u.a. die Lebensdauer des optischen Systems beeinträchtigt werden.

#### **Warnung zur Anbringung des Projektors an höherer Stelle**

■ Beim Anbringen des Projektors an einer hohen Stelle muss er sicher befestigt werden, um Verletzungen durch Herunterfallen zu vermeiden.

#### **Setzen Sie den Projektor keinen starken Stößen und/oder Vibrationen aus.**

■ Schützen Sie das Objektiv, und achten Sie darauf, die Linse nicht zu beschädigen.

#### **Gönnen Sie Ihren Augen von Zeit zu Zeit eine Erholungspause.**

■ Wenn Sie längere Zeit auf den Bildschirm schauen, ermüden Ihre Augen. Achten Sie auf ausreichende Bildschirmpausen.

#### **Stellen Sie die Einheit nicht an Orten mit extremen Temperaturen auf.**

- Die Betriebstemperatur des Projektors beträgt von 41°F bis 95°F (+5°C bis +35°C).
- Die Lagerungstemperatur des Projektors beträgt von –4°F bis 140°F (–20°C bis +60°C).

#### **Achten Sie darauf, dass die Belüftungsöffnungen nicht blockiert sind.**

- Zwischen der Entlüftungsöffnung und der nächsten Wand ist ein Abstand von mindestens 11 13/16 Zoll (30 cm) vorzusehen.
- Achten Sie darauf, dass die Belüftungsöffnungen nicht blockiert sind.
- Bei blockiertem Lüfter wird automatisch ein Schutzkreislauf aktiviert, der den Projektor in den Standby-Modus schaltet, um Schäden durch Überhitzung zu vermeiden. Dabei handelt es sich nicht um eine Fehlfunktion. (Siehe Seiten **[55](#page-58-0)** und **[56](#page-59-0)**.) Trennen Sie den Projektor vom Stromnetz, und warten Sie mindestens 10 Minuten ab. Platzieren Sie den Projektor an einer Position, an der die Belüftungsöffnungen nicht blockiert sind, stecken Sie das Netzkabel wieder ein, und schalten Sie den Projektor ein. Damit stellen Sie den Normalbetriebszustand wieder her.

#### **Warnhinweis zur Verwendung des Projektors**

- Wenn Sie beabsichtigen, den Projektor längere Zeit nicht zu verwenden oder vor dem Transport des Projektors, trennen Sie sowohl das Netzkabel von der Netzsteckdose als auch<br>alle anderen an den Projektor Projektor angeschlossenen Kabel ab.
- Wenn das Netzkabel von der Steckdose abgezogen wird, während der Lüfter noch läuft, können einige Teile des Projektors noch heiß sein. Vorsicht beim Umgang mit dem Projektor.
- Fassen Sie den Projektor beim Tragen nicht an der Linse.
- Stellen Sie bei der Aufbewahrung des Projektors sicher, dass der Objektivdeckel am Projektor befestigt ist. (Siehe Seite **[12](#page-15-0)**.)
- Setzen Sie den Projektor nicht direktem Sonnenlicht aus und stellen Sie ihn nicht direkt neben Hitzeguellen auf. Dadurch kann das Gehäuse verfärbt oder die Plastikabdeckung verformt werden.

#### **Weitere angeschlossene Geräte**

- Wenn Sie einen Computer oder ein AV-Gerät mit dem Projektor verbinden, ziehen Sie ZUVOR den Netzstecker des Projektors, und schalten Sie die anzuschließenden Geräte aus.
- Hinweise zu den Verbindungen finden Sie im Benutzerhandbuch des Projektors sowie in der Dokumentation der jeweiligen Geräte.

#### **Verwenden des Projektors in anderen Ländern**

■ Die Netzspannung und die Steckerform kann je nach Land oder Region variieren. Wenn Sie den Projektor nicht in Ihrem Heimatland verwenden, vergewissern Sie sich, dass Sie über ein geeignetes Netzkabel verwenden.

#### **Temperaturüberwachungsfunktion**

TEMP.

■ Wenn der Monitor sich infolge nicht ordnungsgemäßer Aufstellung oder blockierter Belüftungsöffnungen überhitzt, leuchtet am unteren rechten Rand des Bildes "W" und " TEMP. " auf. Wenn die Temperatur weiterhin steigt, wird die Lampe ausgeschaltet. Die Temperaturwarnanzeige auf dem Projektor beginnt zu blinken, und der Projektor schaltet sich nach einem 60-sekündigen Abkühlungszeitraum in den Standby-Modus. Einzelheiten finden Sie unter "Wartungsanzeigen" auf Seite **[55](#page-58-0)**.

#### **Info**

- Der Lüfter regelt die interne Temperatur des Projektors und wird automatisch gesteuert. Das Lüftergeräusch kann sich im Betrieb ändern. Dabei handelt es sich nicht um eine Fehlfunktion.
- Auch wenn Sie den Netzstecker nach dem Betrieb des Projektors abziehen, läuft der Lüfter noch eine Zeit lang weiter.

## <span id="page-13-0"></span>**So greifen Sie auf die PDF-Benutzerhandbücher zu**

**Die beiliegende CD-ROM enthält Benutzerhandbücher im PDF-Format in mehreren Sprachen. Um auf diese Handbücher zuzugreifen, muss auf Ihrem Computer Adobe® Reader® installiert sein (Windows® oder Macintosh®).**

Sie können sich den Adobe® Reader® aus dem Internet (http://www.adobe.com) herunterladen.

#### **Zugriff auf die PDF-Bedienungsanleitungen**

#### **Für Windows®:**

- 1 Legen Sie die CD in das CD-ROM-Laufwerk ein.
- (2) Doppelklicken Sie auf "Arbeitsplatz".
- 3 Doppelklicken Sie auf das CD-ROM-Laufwerk.
- 4 **Wenn Sie sich die Bedienungsanleitung anzeigen lassen möchten**
	- 1) Den "MANUALS"-Ordner doppelt anklicken.
	- 2) Doppelklicken Sie auf die gewünschte Anzeigesprache (d.h. auf den entsprechenden Ordnernamen).
	- 3) Doppelklicken Sie auf die PDF-Datei, um auf die Projektorhandbücher zuzugreifen.

#### **Wenn Sie sich die EINRICHTUNGS-ANLEITUNG anzeigen lassen möchten**

- 1) Den "SETUP"-Ordner doppelt anklicken.
- 2) Doppelklicken Sie auf die gewünschte<br>Anzeigesprache (d.h. auf den Anzeigesprache (d.h. auf den entsprechenden Ordnernamen).
- 3) Doppelklicken Sie auf die PDF-Datei, um auf das EINRICHTUNGS-ANLEITUNG zuzugreifen.

#### **Für Macintosh®:**

- 1 Legen Sie die CD in das CD-ROM-Laufwerk ein.
- 2 Doppelklicken Sie auf das CD-ROM-Laufwerk.
- 3 **Wenn Sie sich die Bedienungsanleitung anzeigen lassen möchten**
	- 1) Den "MANUALS"-Ordner doppelt anklicken.
	- 2) Doppelklicken Sie auf die gewünschte Anzeigesprache (d.h. auf den entsprechenden Ordnernamen).
	- 3) Doppelklicken Sie auf die PDF-Datei, um auf die Projektorhandbücher zuzugreifen. **Wenn Sie sich die EINRICHTUNGS-**
	- **ANLEITUNG anzeigen lassen möchten**
	- 1) Den "SETUP"-Ordner doppelt anklicken.
	- 2) Doppelklicken Sie auf die gewünschte Anzeigesprache (d.h. auf den entsprechenden Ordnernamen).
	- 3) Doppelklicken Sie auf die PDF-Datei, um auf das EINRICHTUNGS-ANLEITUNG zuzugreifen.

#### **Hinweis**

• Wenn sich die gewünschte PDF-Datei nicht per Doppelklick öffnen lässt, starten Sie zunächst Adobe® Reader®, und wählen Sie die gewünschte Datei im Menü "Datei" mit "Öffnen" aus.

## **EINRICHTUNGS-ANLEITUNG**

**Beziehen Sie sich für Einzelheiten auf die "EINRICHTUNGS-ANLEITUNG", die sich auf der beiliegenden CD-ROM befindet.**

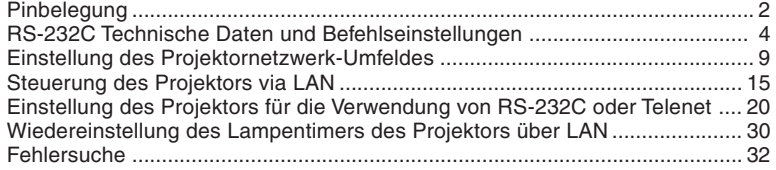

## <span id="page-14-0"></span>**Zubehör**

#### **Mitgeliefertes Zubehör**

**Einführung**

Einführung

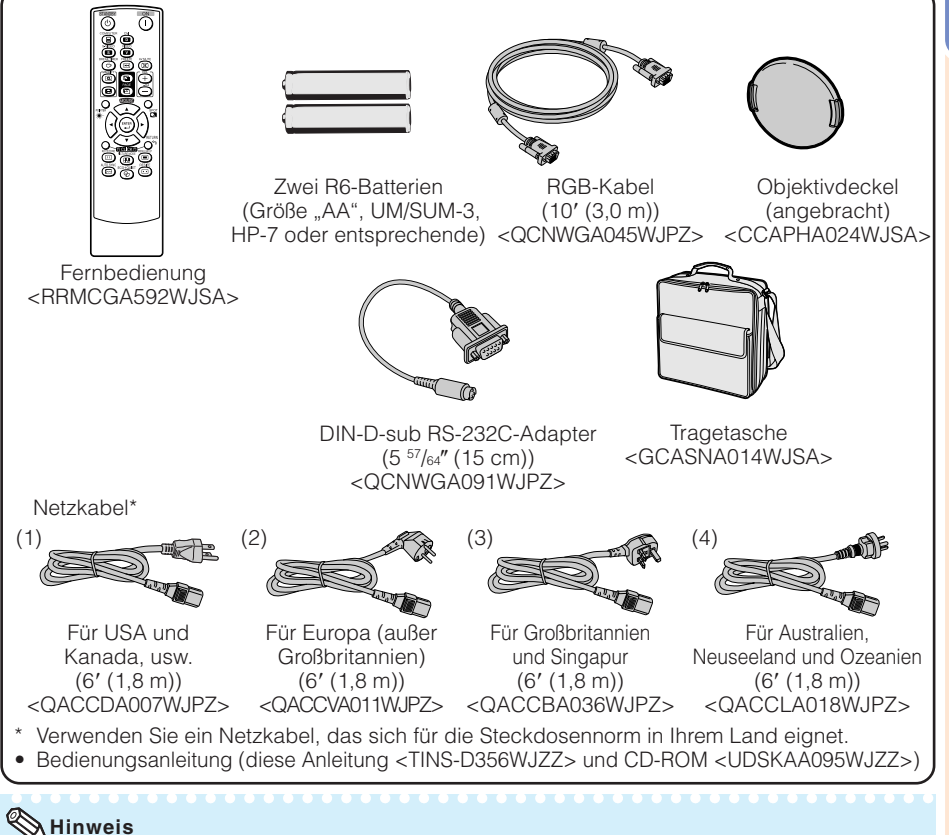

• Codes in "< > " sind Ersatzteil-Codes.

#### **Optionales Zubehör**

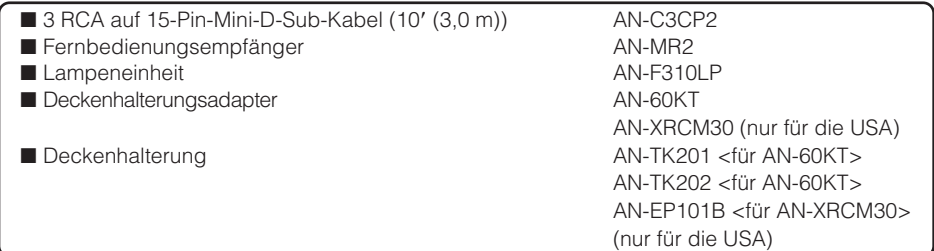

#### **Hinweis**

• Je nach Region können einzelne optionale Zubehörteile möglicherweise nicht im Lieferumfang enthalten sein. Wenden Sie sich an einen autorisierten Sharp-Projektor-Händler oder Kundendienstbetrieb in Ihrer Nähe.

## <span id="page-15-0"></span>**Tastenbezeichnung und Tastenfunktion**

Die in **Zuargestellten Seitenzahlen beziehen sich auf die Abschnitte in diesem** Benutzerhandbuch, in denen die jeweiligen Themen erläutert werden.

#### **Projektor**

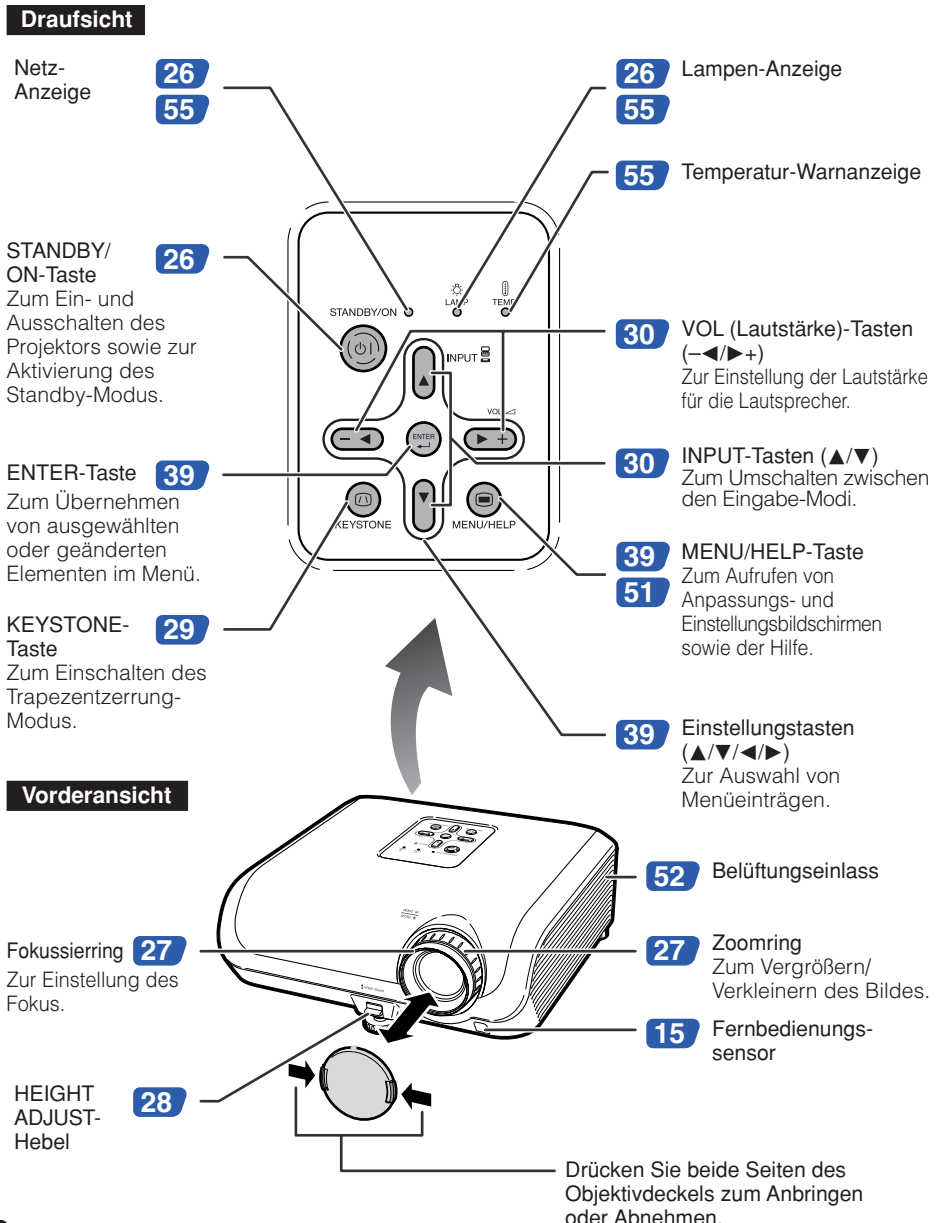

<span id="page-16-0"></span>Die in **Zdargestellten Seitenzahlen beziehen sich auf die Abschnitte in diesem** Benutzerhandbuch, in denen die jeweiligen Themen erläutert werden.

#### **Rückansicht**

#### **Anschlüsse**

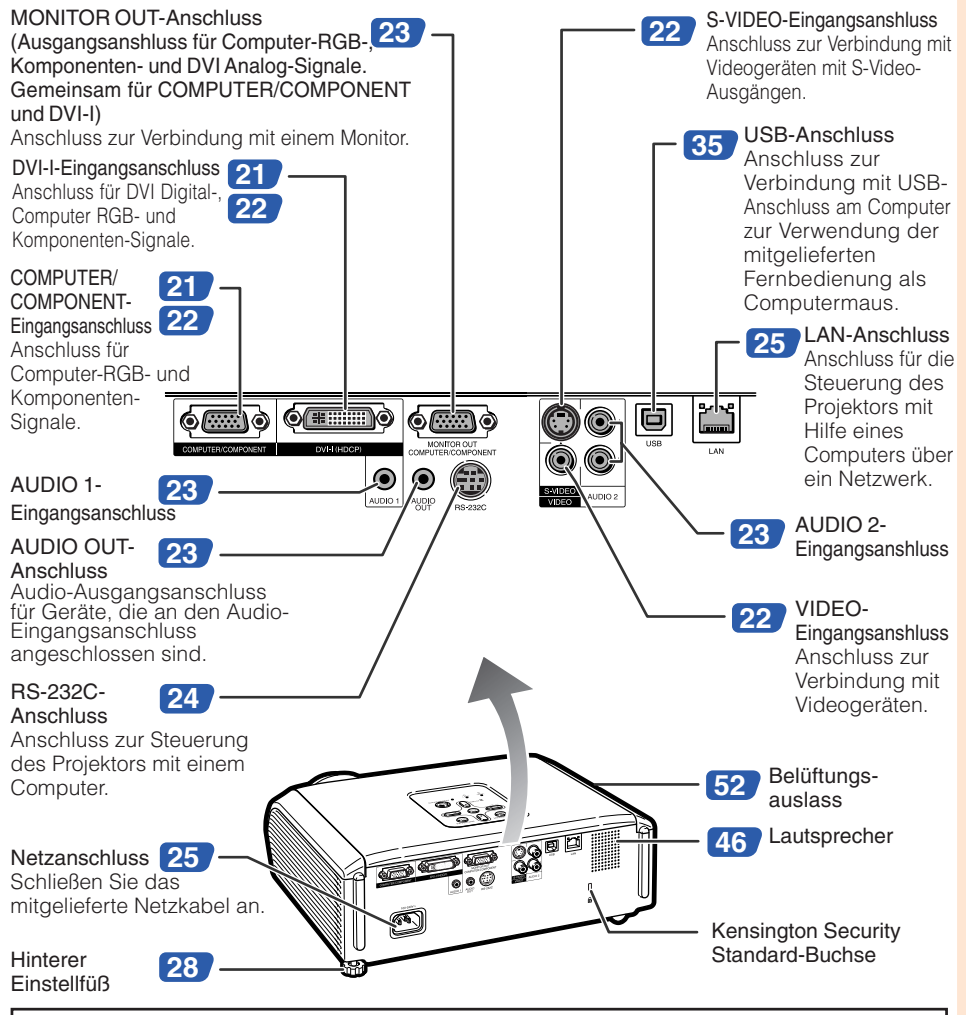

#### **Verwenden der Kensington-Sperre**

• Dieser Projektor verfügt über eine Kensington Security Standard-Buchse für Kensington MicroSaver-Sicherheitssysteme. Einzelheiten zur Verwendung mit dem Projektor finden Sie im Benutzerhandbuch zu Ihrem Kensington-System.

## **Tastenbezeichnung und Tastenfunktion (Fortsetzung)**

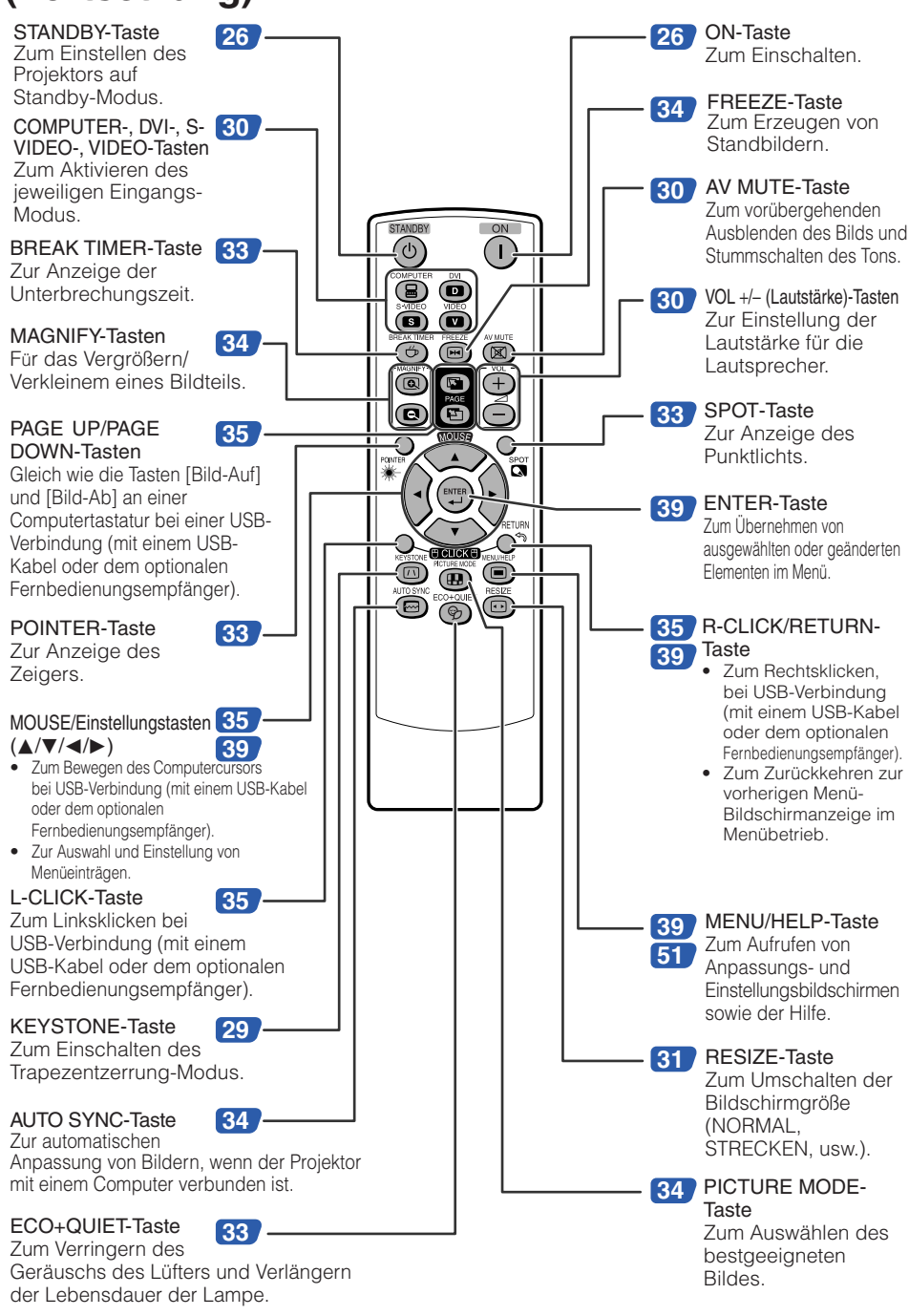

# **Einführung**

#### <span id="page-18-0"></span>**Einlegen der Batterien**

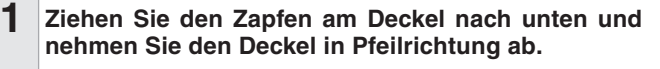

- **Legen Sie die Batterien ein.** • Setzen Sie die Batterien mit richtiger Polung entsprechend den Markierungen  $\oplus$  und  $\ominus$  im Batteriefach ein.
- **Setzen Sie den unteren Zapfen des Deckels in die Öffnung ein und drücken den Deckel bis zum hörbaren Einrasten auf. 3**

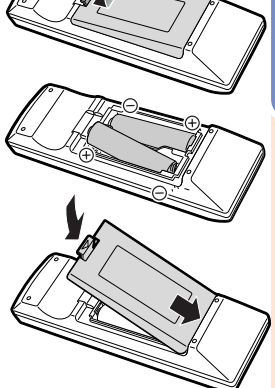

#### **Falsche Batterieverwendung kann zu Lecks oder Explosionen führen. Bitte befolgen Sie die untenstehenden Vorsichtsmaßregeln.**

## **Achtung**

**2**

- Explosionsgefahr bei falschem Einsetzen der Batterie. Nur durch Alkali- oder Manganbatterien ersetzen.
- Setzen Sie die Batterien mit richtiger Polung entsprechend den Markierungen  $\oplus$  und  $\ominus$  im Batteriefach ein. • Batterien unterschiedlicher Typen haben verschiedene Eigenschaften; deshalb dürfen nicht Batterien
- unterschiedlicher Typen gemischt eingelegt werden.
- Nicht neue und alte Batterien mischen.
- Dies kann die Lebensdauer neuer Batterien verkürzen oder zu Lecks an alten Batterien führen.
- Nehmen Sie die Batterien aus dem Fernbedienungsteil, sobald sie verbraucht sind, da sie leck werden können, wenn sie eingelegt bleiben. Batterieflüssigkeit von leckenden Batterien ist schädlich für die Haut, deshalb müssen Batterien beim Entnehmen mit einem Lappen abgewischt werden.
- Die mit diesem Projektor mitgelieferten Batterien können je nach Verwendungsintensität schnell verbraucht werden. Ersetzen Sie sie so schnell wie möglich durch neue Batterien.
- Entnehmen Sie die Batterien aus der Fernbedienung, wenn Sie diese längere Zeit über nicht verwenden wollen.
- Bei der Entsorgung verbrauchter Batterien müssen alle geltenden gesetzlichen und örtlichen Vorschriften beachtet werden.

#### **Reichweite**

Die Reichweite der Fernbedienung zur Steuerung des Projektors entspricht den Angaben in der Darstellung.

#### **Hinweis**

• Das Signal der Fernbedienung wird zur vereinfachten Verwendung von Hindernissen reflektiert. Die effektive Reichweite des Signals hängt jedoch vom Material der Hindernisse ab.

#### Verwendung der Fernbedienung

- Lassen Sie die Fernbedienung nicht fallen, und setzen Sie sie keiner Feuchtigkeit und keiner Hitze aus.
- Bei fluoreszierendem Licht funktioniert die Fernbedienung möglicherweise nicht ordnungsgemäß. Entfernen Sie den Projektor in diesem Fall von der Fluoreszenz-Lichtquelle.

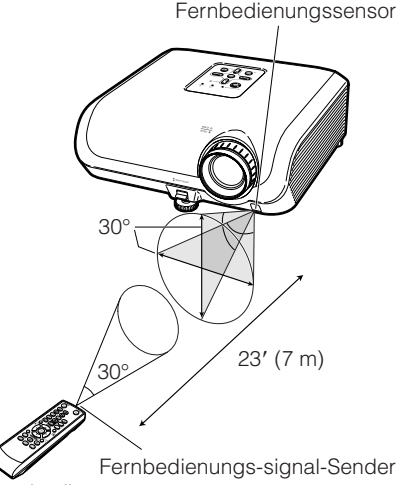

Fernbedienung

## <span id="page-19-0"></span>**Kurzanleitung**

Dieser Abschnitt beschreibt den grundlegenden Betrieb (Verbindung von Projektor und Computer). Einzelheiten finden Sie auf den unter jedem Schritt angegebenen Seiten.

#### **Einstellung und Projektion**

In diesem Abschnitt wird das Anschließen des Projektors und des Computers anhand eines Beispiels erläutert.

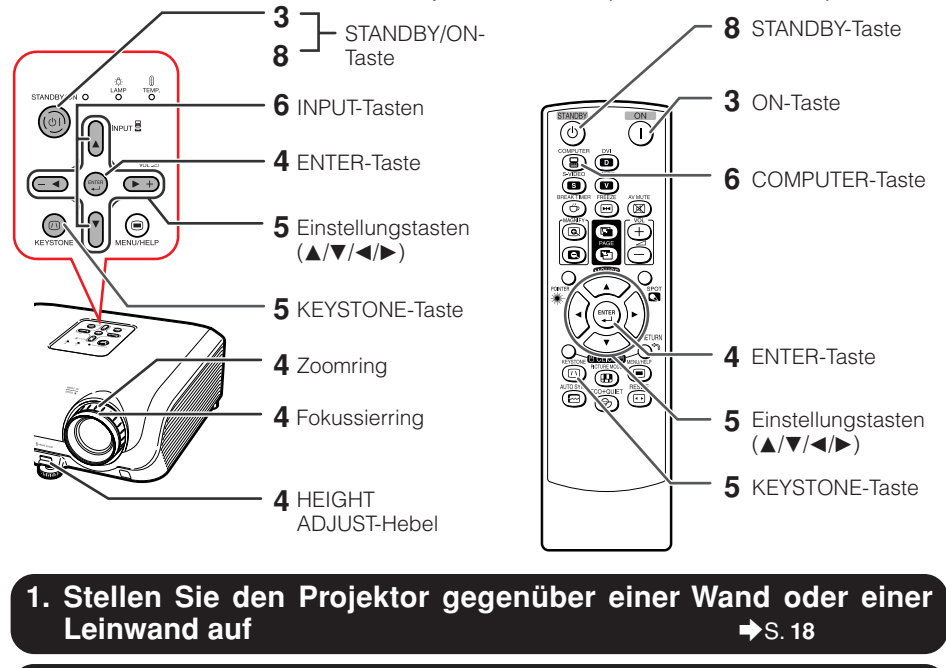

**2. Verbinden Sie den Projektor mit dem Computer, und stecken Sie das Netzkabel am Netzanschluss des Projektors ein**

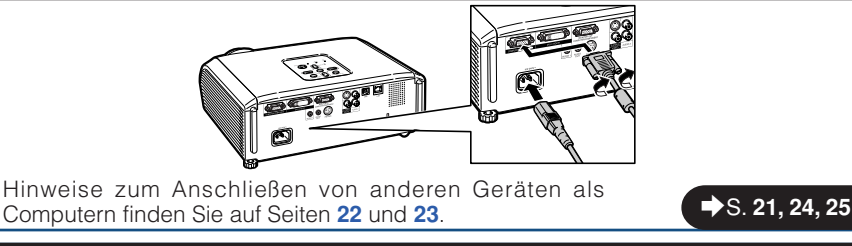

**3. Nehmen Sie den Objektivdeckel ab und schalten Sie den Projektor ein**

> Am Projektor Auf der Fernbedienung STANDRY/ON  $ON$

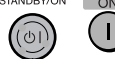

\_S. **[26](#page-29-0)**

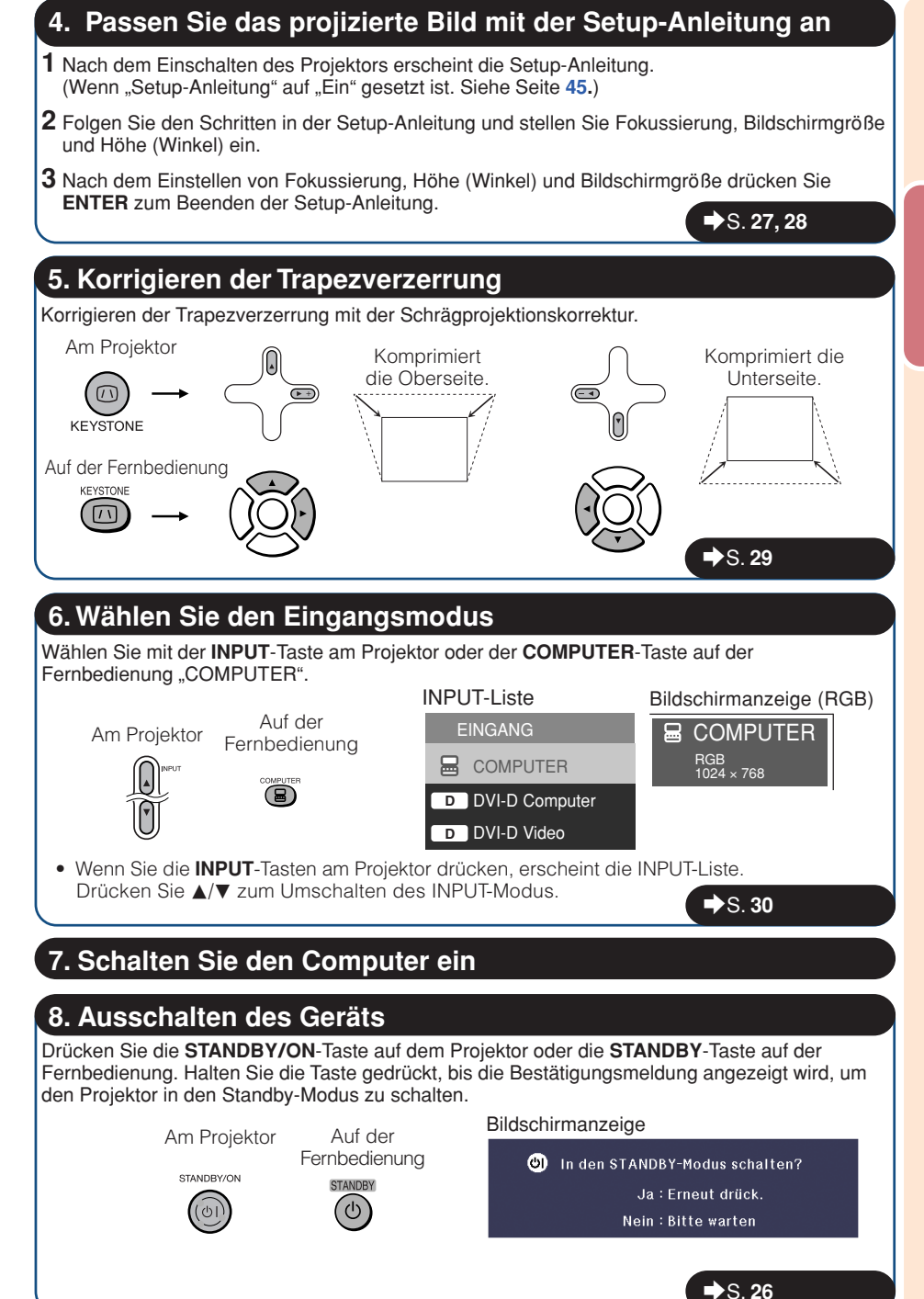

## <span id="page-21-0"></span>**Einrichten des Projektors**

#### **Einrichten des Projektors**

Um optimale Bildqualität zu erzielen, platzieren Sie den Projektor im rechten Winkel zur Projektionsfläche auf, mit nivellierten Einstellfüßen. Dadurch wird Trapezkorrektur unnötig, und die beste Bildqualität kann erzielt werden. (Siehe Seite **[29](#page-32-0)**.)

#### **Standardaufstellung (Vorwärtsprojektion)**

■ Platzieren Sie den Projektor in dem Abstand von der Leinwand, der für die gewünschte Bildgröße erforderlich ist. (Siehe Seite **[20](#page-23-0)**.)

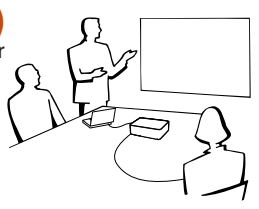

#### **Beispiel für Standardaufstellung**

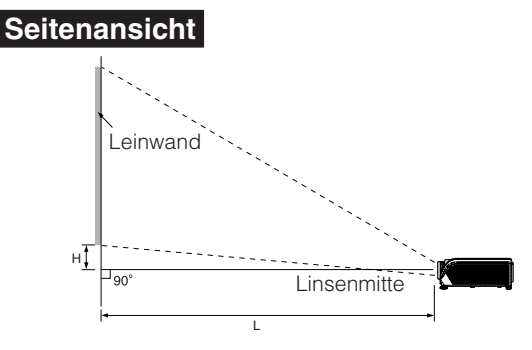

#### **Hinweis**

• Siehe Seite [20](#page-23-0) für weitere Information bezüglich "Bildschirmgröße und Projektionsabstand".

#### **Einrichtung für Deckenmontage**

■ Wir empfehlen den optionalen Sharp Deckenhalterungsadapter sowie die Deckenhalterung für diese Anbringung zu verwenden. Vor der Montage des Projektors wenden Sie sich an Ihren autorisierten Sharp-Projektor-Händler oder Kundendienstbetrieb in Ihrer Nähe zur Beschaffung des Deckenhalterungsadapters und der Deckenhalterung (separat erhältlich).

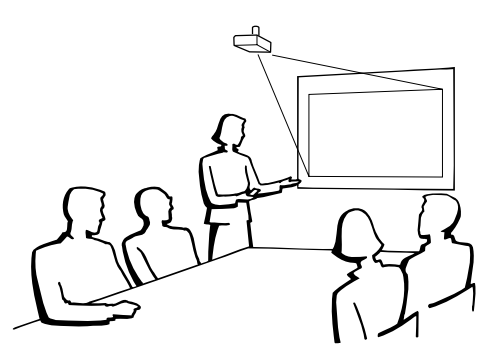

#### <span id="page-22-0"></span>**Projektionsmodus (PRJ. -Mod.)**

Der Projektor kann einen der 4 Projektionsmodi wie in der Zeichnung unten dargestellt verwenden. Wählen Sie den Modus, der für die verwendete Projektionseinstellung am besten geeignet ist. (Sie können den PRJ-Modus im Menü "Bildwand" einstellen. Siehe Seite [45](#page-48-0).)

■ Tischmontiert, Frontprojektion **[Menüeintrag** ➞ **"Vorne"]**

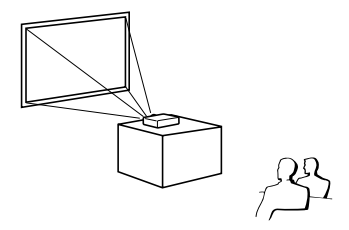

■ Tischmontiert, Rückprojektion (mit Rückprojektionsleinwand) **[Menüeintrag** ➞ **"Hinten"]**

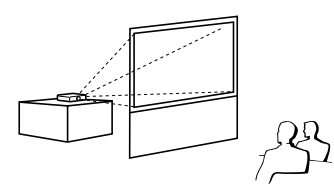

■ Deckenmontiert, Frontprojektion **[Menüeintrag** ➞ **"Decke + Vorne"]**

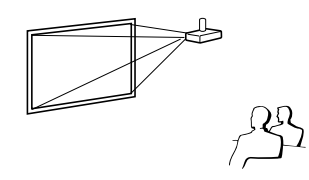

■ Deckenmontiert, Rückprojektion (mit Rückprojektionsleinwand) **[Menüeintrag** ➞ **"Decke + Hint."]**

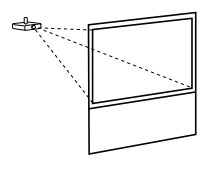

#### **Anzeige von Projektionsbildgröße und Projektionsabstand**

Beispiel: 16:10 Signaleingang (Normal-Modus)

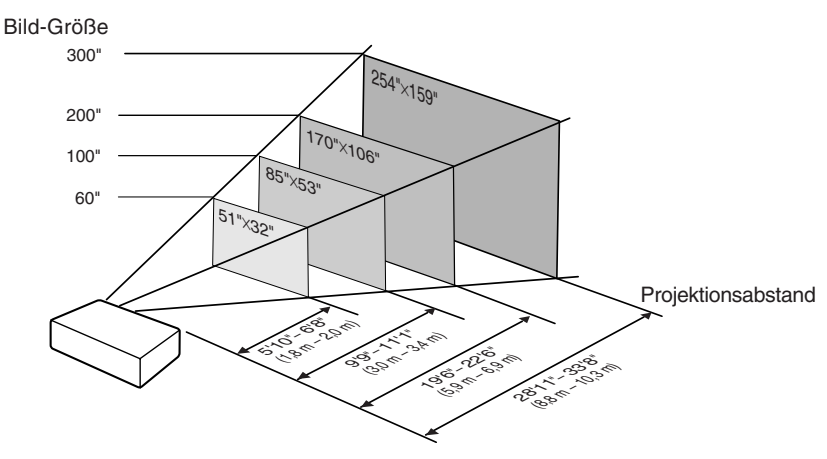

## <span id="page-23-0"></span>**Einrichten des Projektors (Fortsetzung)**

#### **Bildschirmgröße und Projektionsabstand**

#### **16:10 Signaleingang (Normal-Modus)**

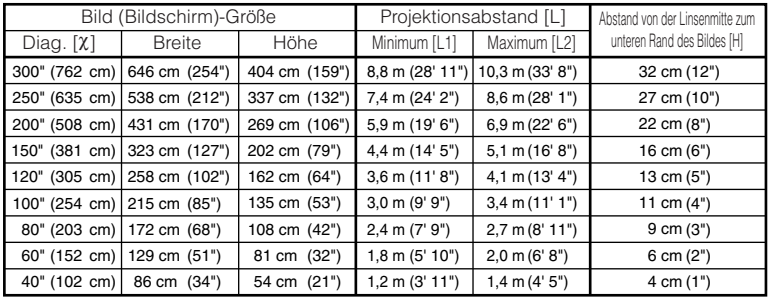

c: Bildgröße (diag.) (Zoll/cm)

L: Projektionsabstand (m/Fuß)

L1: Minimaler Projektionsabstand (m/Fuß)

L2: Maximaler Projektionsabstand (m/Fuß)

H: Abstand von der Linsenmitte zum unteren Rand des Bildes (cm/Zoll) H (cm) = 0,10828X

#### **4:3 Signaleingang (Normal-Modus)**

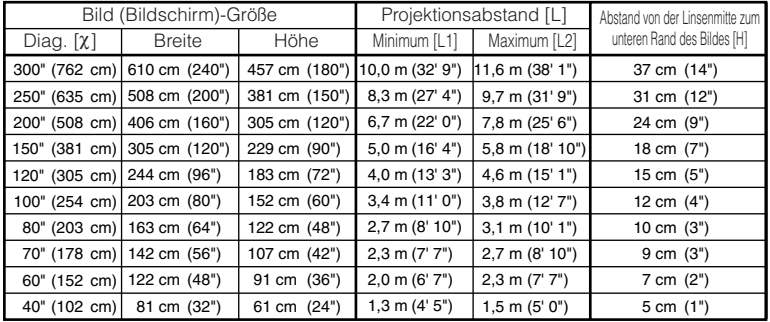

 $x:$  Bildgröße (diag.) (Zoll/cm)

L: Projektionsabstand (m/Fuß)

L1: Minimaler Projektionsabstand (m/Fuß)

L2: Maximaler Projektionsabstand (m/Fuß)

H: Abstand von der Linsenmitte zum unteren Rand des Bildes (cm/Zoll) H (cm) = 0,12248X

## **Hinweis**

- Siehe Seite [18](#page-21-0) bezüglich "Projektionsabstand [L]" und "Abstand von der Linsenmitte zum unteren Rand des Bildes [H]".
- Berücksichtigen Sie eine Fehlermarge in den Werten des obigen Diagramms.

-----------

#### Formel für Bildgröße und Projektionsabstand

**[m/cm]** L1 (m) =  $0,02952\chi$  $L2(m) = 0.03408\chi$ 

**[Fuß/Zoll]**  $L1$  (Fuß) = 0,02952 $\chi$  / 0,3048  $L2$  (Fuß) = 0,03408X / 0,3048  $H (Zoll) = 0,10828\chi / 2,54$ 

Formel für Bildgröße und Projektionsabstand

**[m/cm]**  $\text{L1 (m)} = 0.03341\text{K}$ L2 (m) =  $0,03853\chi$ 

**\*\*\*\*\*\*\*\*\*** 

**[Fuß/Zoll]**  $\overline{L}$ 1 (Fuß) = 0,03341 $\chi$  / 0,3048  $L2$  (Fuß) = 0,03853 $\chi$  / 0,3048

 $H (Zoll) = 0,12248\chi / 2,54$  $\overline{1}$ **\*\*\*\*\*\*\*\*** 

## <span id="page-24-0"></span>**Anschließen des Projektors an andere Geräte**

**Bevor Sie die Anschlüsse vornehmen, ziehen Sie den Netzstecker, und schalten Sie alle anzuschließenden Geräte aus. Wenn Sie alle Anschlüsse vorgenommen haben, schalten Sie den Projektor und anschließend die weiteren Geräte ein. Wenn der Projektor mit einem Computer verbunden ist, schalten Sie diesen nach dem Anschließen als letztes Gerät ein.**

#### **WICHTIGER:**

Stellen Sie sicher, dass der geeignete Eingangsmodus am Projektor gewählt ist, bevor Sie das angeschlossene Gerät einschalten.

- Einzelheiten zu den Anschlüssen und Verbindungskabeln finden Sie in den Anleitungen zu den jeweiligen Produkten.
- Sie benötigen möglicherweise Kabel oder Stecker, die in der untenstehenden Auflistung nicht enthalten sind.

#### **Anschlüsse am Projektor**

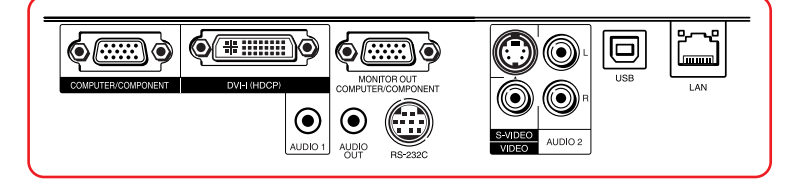

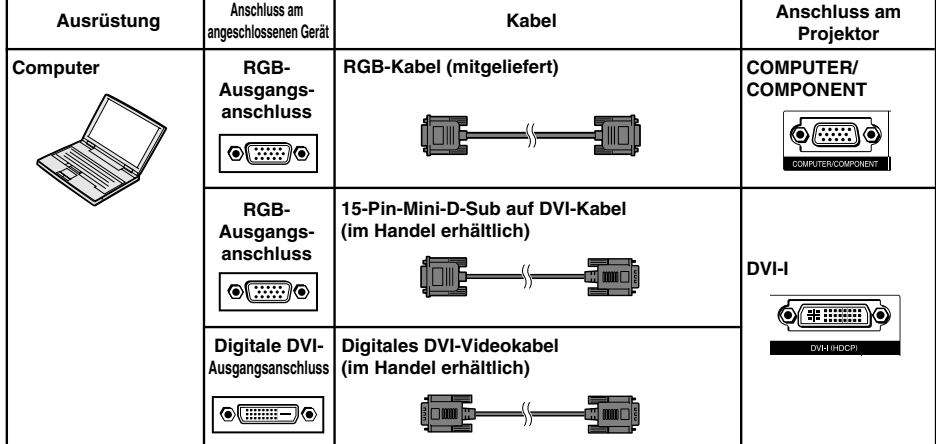

#### \*\*\*\*\*\*\*\*\*\*\*\*\*\*\*\*\*\*\*\*\*\* **Hinweis**

- Auf Seite **[61](#page-64-0)** finden Sie unter "Kompatibilitätstabelle für Computer" eine Auflistung der Computersignale, die vom Projektor unterstützt werden. Wenn Sie einen Signaltyp verwenden, der in der Liste nicht enthalten ist, sind möglicherweise nicht alle Funktionen verfügbar.
- Zur Verwendung mit bestimmten Macintosh-Computern ist ein Macintosh-Adapter erforderlich. Wenden Sie sich an den nächsten Macintosh-Fachhändler.
- **Je nach dem verwendeten Computer wird möglicherweise kein Bild projiziert, wenn der externe** Ausgangs-Port des Computers nicht eingeschaltet ist. (Z.B. Drücken Sie die Tasten "Fn" und "F5" **gleichzeitig bei Verwendung eines SHARP-Notebooks.)** Zur Aktivierung des externen Ausgangs-Ports Ihres Computers siehe spezifische Anweisungen in der Bedienungsanleitung des Computers.

## <span id="page-25-0"></span>**Anschließen des Projektors an andere Geräte (Fortsetzung)**

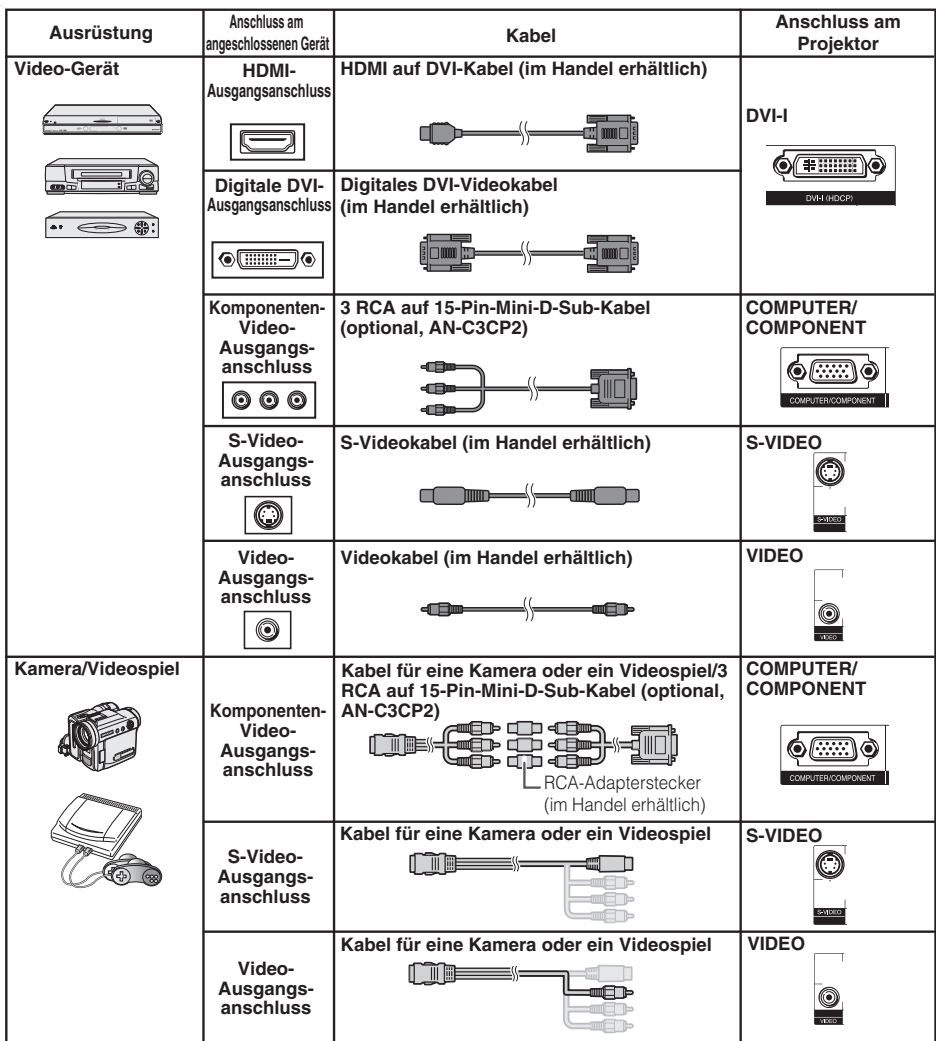

#### **Hinweis**

- Ist der Projektor an ein Videogerät mit einer HDMI-Ausgangsanschluss angeschlossen, kann als Eingangssignal nur das Videosignal an den Projektor übertragen werden. (Schließen Sie für den Eingang der Audiosignale den Eingangsanschluss AUDIO an.)
- Anhängig von den Spezifikationen der Videoapparatur oder des HDMI-DVI-Kabels kann die Signalübertragung fehlerhaft verlaufen (die HDMI-Spezifikation unterstützt nicht alle Verbindungen zu Videoapparatur mit digitalem HDMI-Ausgang und digitalem HDMI-DVI-Kabel).
- Einzelheiten über die Kompatibilität von Videoapparatur entnehmen Sie bitte den Angaben des Herstellers Ihrer Videoapparatur.
- Wenn Sie das Videogerät mit einem 21-Pin RGB-Ausgang (Euro-Scart) am Projektor anschließen, verwenden Sie ein im Handel erhältliches Kabel, das in den Projektoranschluss, den Sie verwenden möchten, passt.
- Der Projektor unterstützt nicht RGBC Signale über Euro-Scart.

<span id="page-26-0"></span>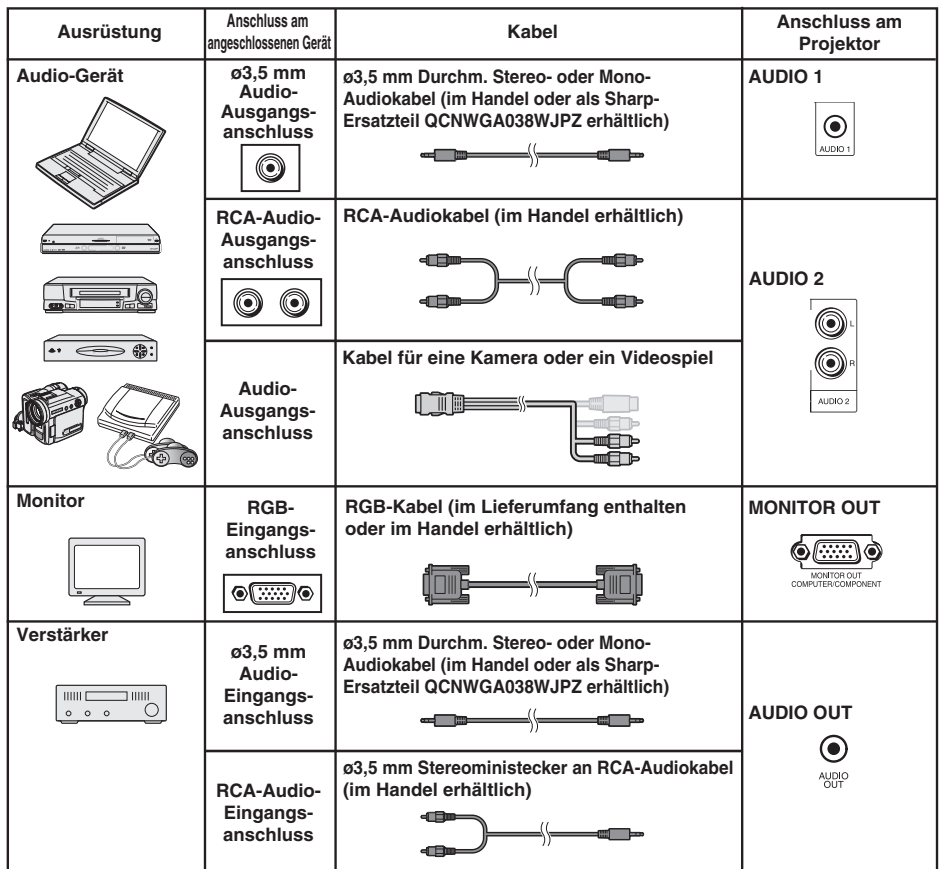

#### **Hinweis**

- Wenn Sie ein ø3,5-mm-Monokabel verwenden, erhalten Sie im Vergleich zu einem ø3,5-mm-Stereokabel nur die halbe Lautstärke.
- Sie können "Audio 1" oder "Audio 2" für "Audioeingang" im Menü "Option" wählen. (Siehe Seite **[47](#page-50-0)**.)
- RGB-Signale und Komponenten-Signale können zum Monitor ausgegeben werden.

## <span id="page-27-0"></span>**Steuerung des Projektors über einen Computer**

Wenn der RS-232C-Anschluss mit dem Projektor über einen DIN-D-sub RS-232C-Adapter und ein RS-232C serielles Steuerkabel (Cross-Kabel, im Handel erhältlich) verbunden ist, kann der Computer zur Steuerung des Projektors und Prüfung des Projektorzustands verwendet werden. Siehe "EINRICHTUNGS-ANLEITUNG" auf der mitgelieferten CD-ROM für "RS-232C Technische Daten und Befehlseinstellungen".

#### **Beim Anschließen an einen Computer mit einem RS-232C seriellen Steuerkabel und einem DIN-D-sub RS-232C-Adapter**

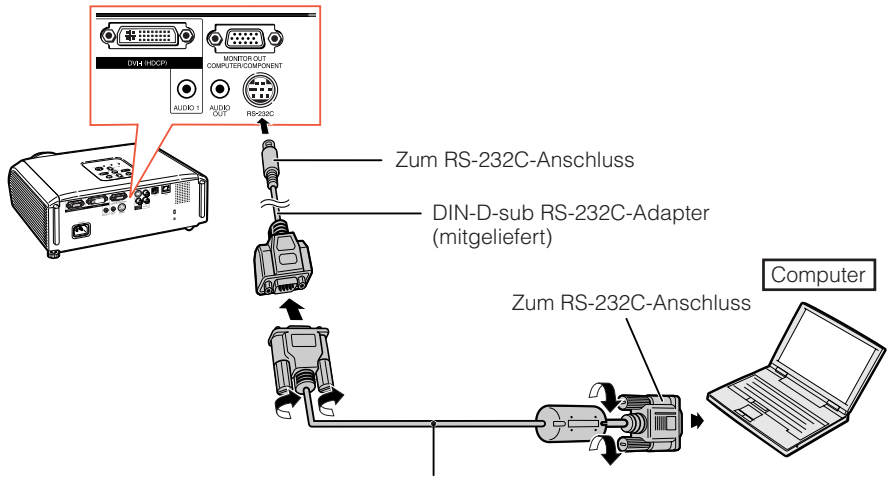

RS-232C serielles Steuerkabel (Cross-Kabel, im Handel erhältlich)

#### **Hinweis**

• Die RS-232C-Funktion arbeitet möglicherweise nicht, wenn Ihr Computerterminal nicht richtig eingerichtet ist. Einzelheiten siehe Bedienungsanleitung des Computers.

• Beziehen Sie sich für Einzelheiten auf die Seiten **2** bis **8** der "EINRICHTUNGS-ANLEITUNG", die auf der mitgelieferten CD-ROM für "Pinbelegung" und "RS-232C Technische Daten und Befehlseinstellungen" enthalten ist.

#### **Info**

- Schließen Sie das RS-232C-Kabel nicht an einen anderen Port als den RS-232C-Anschluss am Computer an. Dadurch kann der Computer oder Projektor beschädigt werden.
- Schließen Sie ein RS-232C serielles Steuerkabel nicht bei eingeschaltetem Computer an oder ziehen es ab. Dadurch kann der Computer beschädigt werden.

#### <span id="page-28-0"></span>**Anschluss an den LAN-Anschluss unter Verwendung eines LAN-Kables**

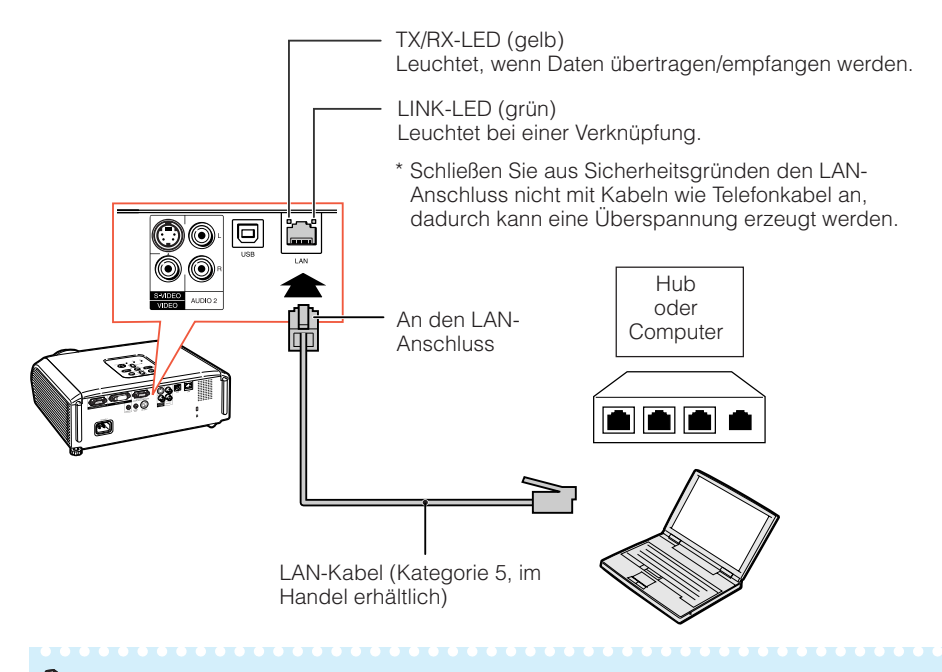

#### **Hinweis**

- Verwenden Sie für den Anschluss an einen Hub ein durchgehendes (1:1) Kabel der Kategorie 5 (CAT.5) (im Handel erhältlich).
- Verwenden Sie für den Anschluss an einen Computer ein (Kreuz) Verbindungskabel der Kategorie 5 (CAT.5) (im Handel erhältlich).

## **Anschließen des Netzkabels**

**Das mitgelieferte Netzkabel am Netzanschluss auf der Rückseite des Projektors anschließen. Dann stecken Sie den Stecker in eine Netzsteckdose.**

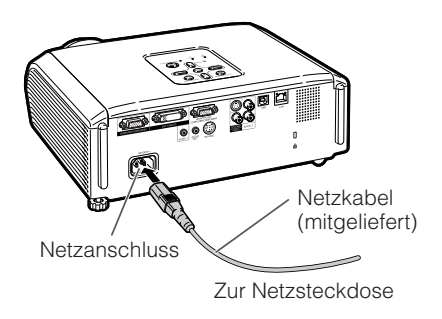

## <span id="page-29-0"></span>**Ein- und Ausschalten des Projektors**

#### **Einschalten des Projektors**

Beachten Sie, dass die Verbindungen zu externen Geräten und zur Netzversorgung hergestellt werden müssen, bevor die unten aufgeführten Vorgänge ausgeführt werden. (Siehe Seiten **[21](#page-24-0)** bis **[25](#page-28-0)**.)

#### **Ziehen Sie den Objektivdeckel ab und drücken Sie STANDBY/ON auf dem Projektor oder ONauf der Fernbedienung.**

- Die Netz-Anzeige leuchtet grün.
- Nachdem die Lampen-Anzeige aufleuchtet, ist der Projektor betriebsbereit.

 $\mathbf{m}$  and  $\mathbf{m}$ 

#### **Hinweis**

**• Über die Lampen-Anzeige** Die Lampen-Anzeige gibt durch Leuchten den Status der Lampe an.

**Grün:** Die Lampe leuchtet. **Grün blinkend:** Die Lampe wird aufgewärmt. **Rot: Die Lampe wird normal ausgeschaltet oder muss ersetzt werden.**

- Beim Einschalten des Projektors kann ein leichtes Bildflimmern in der ersten Minute nach dem Aufleuchten der Lampe auftreten. Dies ist normal, da die Steuerschaltung der Lampe die Lampen-Ausgangseigenschaften stabilisiert. Es handelt sich nicht um eine Fehlfunktion.
- Wenn der Projektor in den Standby-Modus sofort wieder eingeschaltet wird, benötigt die Lampe zum Start der Projektion möglicherweise ein wenig Zeit.
- Wenn die Systemsperre aktiviert ist, wird das Eingabefeld für den Schlüsselcode angezeigt. Zum Annullieren der Schlüsselcode-Einstellung geben Sie den bereits eingestellten Schlüsselcode ein. Einzelheiten siehe Seite **[47](#page-50-0)**.

#### **Ausschalten des Projektors (Aktivierung des Standby-Modus)**

**Drücken Sie die STANDBY/ON-Taste auf dem Projektor oder die STANDBY-Taste auf der Fernbedienung. Drücken Sie die Taste erneut, wenn die Bestätigungsmeldung angezeigt wird, um den Projektor in den Standby-Modus zu schalten.**

• Der Projektor kann während des Kühlbetriebs nicht ausgeschaltet werden.

#### **Info**

- Wenn "Neustart-Automatik" auf "Ein" gestellt ist: Wenn der Netzstecker von der Steckdose abgezogen ist oder der Hauptunterbrecherschalter ausgeschaltet ist, wenn der Projektor eingeschaltet ist, schaltet der Projektor automatisch ein, wenn der Netzstecker in die Steckdose eingesteckt oder der Hauptunterbrecherschalter eingeschaltet wird. (Siehe Seite **[46](#page-49-0)**.)
- Werkseitig wird die Sprache auf Englisch eingestellt. Wenn Sie die Sprache für die Bildschirmanzeige ändern möchten, gehen Sie gemäß der Anleitung auf Seite **[45](#page-48-0)** vor.

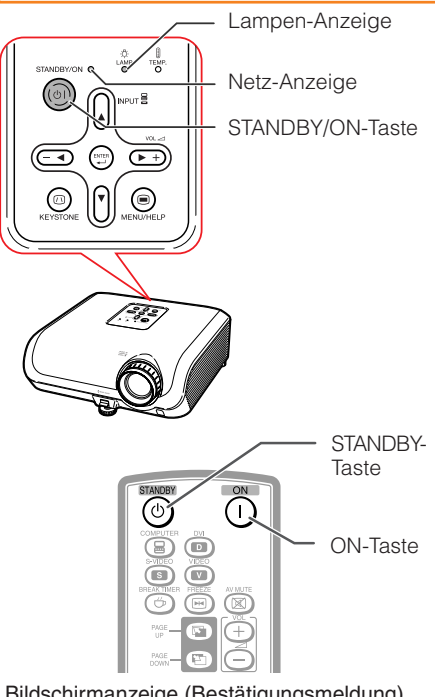

Bildschirmanzeige (Bestätigungsmeldung)

#### In den STANDBY-Modus schalten?

Ja: Erneut drück.

Nein: Bitte warten

#### **Info**

#### • **Direkte Ausschaltfunktion:**

- Sie können das Netzkabel von der Netzsteckdose abziehen, obwohl der Lüfter noch eine Zeit lang weiterläuft.
- Auch wenn Sie den Netzstecker nach dem Betrieb des Projektors abziehen, läuft der Lüfter noch eine Zeit lang weiter.

## <span id="page-30-0"></span>**Bildprojektion**

#### **Über die Setup-Anleitung**

Nach dem Einschalten des Projektors erscheint der Bildschirm mit der Setup-Anleitung, um Sie beim Projektor-Setup zu unterstützen.

Anleitungseinträge 1 FOCUS 2 HEIGHT ADJUST 3 ZOOM

**Drücken Sie ENTER zum Verlassen des Bildschirms der Setup-Anleitung.**

\*\*\*\*\*\*\*\*\*\*\*\*\*\*\*\*

#### **Hinweis**

• Der Setup-Anleitung-Bildschirm hebt automatisch die Einträge in der folgenden Reihenfolge hervor:

1 FOCUS 2 HEIGHT ADJUST

 $-4$  ENTER  $\leftarrow$  3 ZOOM  $\leftarrow$ 

Sie können aber den Fokus, die Höhe (Winkel) oder das Zoom jederzeit einstellen, unabhängig davon, welcher Eintrag hervorgehoben ist.

• Wenn Sie nicht möchten, dass die Setup-Anleitung beim nächsten Einschalten angezeigt wird, wählen Sie im Menü "Bildwand" für den Eintrag "Setup-Anleitung" den Wert "Aus". (Siehe Seite **[45](#page-48-0)**.)

#### **Anpassen des projizierten Bildes**

#### **1 Anpassen des Fokus**

Sie können den Fokus mithilfe des Fokussierrings am Projektor einstellen.

**Drehen Sie den Fokussierring, um den Fokus einzustellen, während Sie das projizierte Bild betrachten.**

#### **2 Anpassen der Bildschirmgröße**

Sie können die Bildschirmgröße mithilfe des Zoomrings am Projektor einstellen.

**Drehen Sie den Zoomring zum Vergrößern oder Verkleinern der Bildschirmgröße.**

#### Setup-Anleitung-Bild

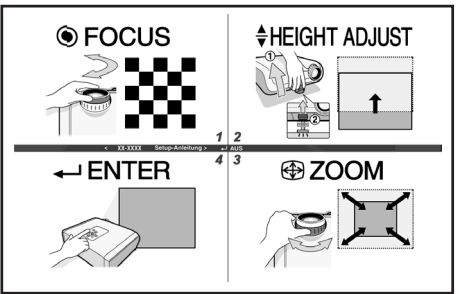

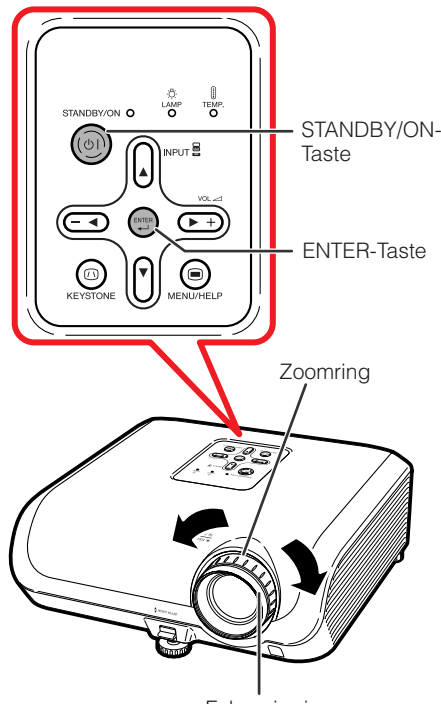

Fokussierring

## <span id="page-31-0"></span>**Bildprojektion (Fortsetzung)**

#### **3 Anpassen der Höhe**

Die Höhe des Projektors kann mithilfe der Einstellfüße an der Vorder- und Hinterseite des Projektors angepasst werden.

Wenn die Leinwand über dem Projektor aufgestellt ist, können Sie die Höhe des Projektionsbilds durch Einstellung des Projektors anpassen.

**1 Heben Sie den Projektor an, um die Höhe anzupassen, während Sie den HEIGHT ADJUST-Hebel hochziehen.**

#### **2 Lassen Sie den HEIGHT ADJUST-Hebel am Projektor los, wenn die gewünschte Höhe erreicht ist.**

• Der Projektionswinkel ist bis zu 8 Grad von der Oberfläche, auf der der Projektor aufgestellt ist, einstellbar.

#### **3 Mit dem hinteren Einstellfüß können Sie die Projektorneigung einstellen.**

• Die Projektorneigung kann um von der Standardposition ausgehend um  $±1$ Grad verändert werden.

#### **Hinweis**

• Bei der Einstellung der Höhe des Projektors tritt Trapezverzerrung ein. Folgen Sie den Verfahren zur Trapezkorrektur zur Korrektur der Verzerrung. (Siehe Seiten **[29](#page-32-0)** und **[44](#page-47-0)**.)

#### **Info**

- Üben Sie keinen starken Druck auf den Projektor aus, wenn der vordere Einstellfuß herauskommt.
- Wenn Sie den Projektor absenken, achten Sie darauf, dass Ihre Finger nicht in den Bereich zwischen dem Einstellfuß und dem Projektor gelangen.
- Greifen Sie den Projektor beim Heben oder Tragen fest.
- Fassen Sie den Projektor beim Tragen nicht am Objektivbereich.

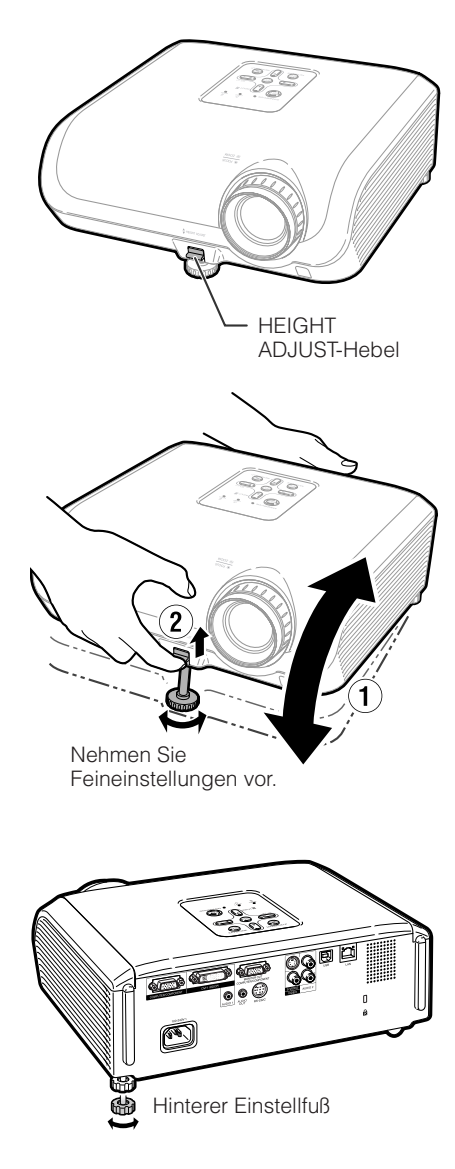

#### <span id="page-32-0"></span>**Korrektur der Trapezverzerrung**

**Wenn das Bild entweder von oben oder von unten seitlich projiziert wird, ist das Bild trapezförmig verschoben. Die Funktion zur Korrektur dieser trapezförmigen Verschiebung wird als Schrägprojektionskorrektur bezeichnet.**

#### **Hinweis**

**1**

• Die Trapezkorrektur kann bis zu einem Winkel von etwa ±40 Grad justiert werden, und die Leinwand kann auf einen Winkel von etwa ±40 Grad gestellt werden (wenn der Größeändern-Modus auf "NORMAL" gestellt ist (siehe Seite **[31](#page-34-0)**)).

#### **Drücken Sie KEYSTONE zum Einschalten des Trapezkorrektur-Modus.**

• Sie können auch die Bildschirmanzeige der Trapezkorrektur mit **KEYSTONE** am Projektor anzeigen.

#### **2 Drücken Sie ▲/▶ oder ◀/▼, um die Trapezkorrektur zu justieren.**

• Sie können auch die Trapezkorrektur mit den Einstelltasten am Projektor justieren.

#### **Hinweis**

• Drücken Sie **RETURN** während der Bildschirmanzeige des Trapezkorrektur-Modus, zum zur Vorgabeeinstellung zurückzuschalten.

## **3 Drücken Sie KEYSTONE.**

- Bildschirmanzeige der Trapezkorrektur verschwindet.
- Sie können auch **KEYSTONE** am Projektor verwenden.

#### Über die Auto-Trapezkorrektur

• Der Projektor erkennt automatisch Neigung, und das AUTO-TRAPEZ-Merkmal korrigiert automatisch Trapezverzerrung.

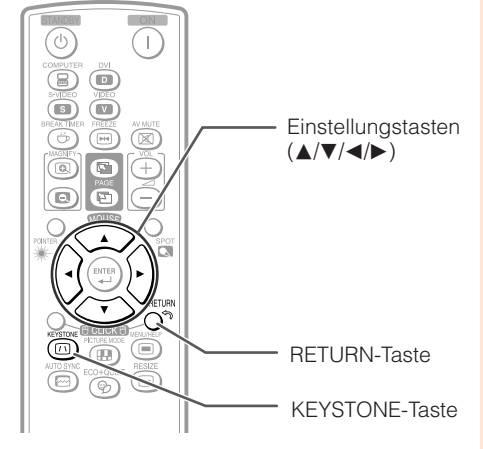

#### Bildschirmanzeige (Trapezkorrektur-Modus)

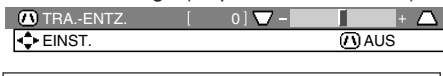

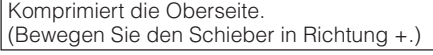

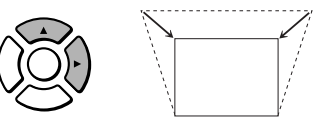

Komprimiert die Unterseite. (Bewegen Sie den Schieber in Richtung -.)

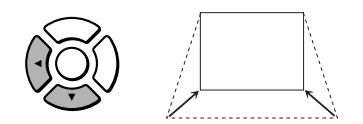

#### **Info**

• Während der Einstellung des Bildes mit Trapezkorrektur können gerade Linien und die Bildkanten zackig erscheinen.

**TULENT** 

#### **Hinweis**

- Automatische Trapezkorrektur kann in manchen Fällen nicht gut arbeiten, etwa wenn sich die Leinwand neigt, die Temperatur sehr hoch oder niedrig ist, oder Zoom auf Maximal- oder Minimalstellung gestellt ist. In diesen Fällen stellen sie die Trapezkorrektur mit den folgenden Schritten 1 bis 3 fein ein.
- Sie können "Ein" oder "Aus" für den Auto-Trapez-Korrekturmodus wählen. (Siehe Seite **[44](#page-47-0)**.)

## <span id="page-33-0"></span>**Bildprojektion (Fortsetzung)**

#### **Umschalten des Eingangsmodus**

Wählen Sie den Eingangsmodus für das angeschlossene Gerät aus.

#### **Drücken Sie auf der Fernbedienung die Tasten COMPUTER, DVI, S-VIDEO oder VIDEO, um den Eingangsmodus auszuwählen.**

• Wenn Sie **INPUT** am Projektor oder **DVI** an der Fernbedienung drücken, erscheint die INPUT-Liste. Drücken Sie A/ $\overline{\mathbf{v}}$  zum Umschalten des INPUT-Modus.

#### **Anpassen der Lautstärke**

**Drücken Sie VOL +/– an der Fernbedienung oder –**O**/**Q**+ am Projektor, um die Lautstärke einzustellen.**

#### **Hinweis**

- Drücken Sie **VOL–**/**–**O, um die Lautstärke zu verringern.
- Drücken Sie **VOL+**/Q**+**, um die Lautstärke zu erhöhen.
- Wenn der Projektor an externe Geräte angeschlossen ist. ändert sich der Lautstärkepegel des externen Geräts entsprechend dem Lautstärkepegel des Projektors. Stellen Sie die Lautstärke des Projektors auf den niedrigsten Pegel, wenn der Projektor ein/aus geschaltet oder das Eingangssignal geändert wird.
- Wenn Sie keine Tonausgabe vom Projektorlautsprecher wünschen, während der Projektor an externe Geräte angeschlossen ist, stellen Sie "Lautsprecher" im Menü "Option" auf "Aus". (Siehe Seite **[46](#page-49-0)**.)

#### **Ausblenden des Bilds und vorübergehende Stummschaltung**

**Drücken Sie auf der Fernbedienung AV MUTE, um vorübergehend einen schwarzen Bildschirm anzuzeigen und den Ton stumm zu schalten.**

#### **Hinweis**

• Wenn Sie **AV MUTE** nochmals betätigen, wird das projizierte Bild wiederhergestellt.

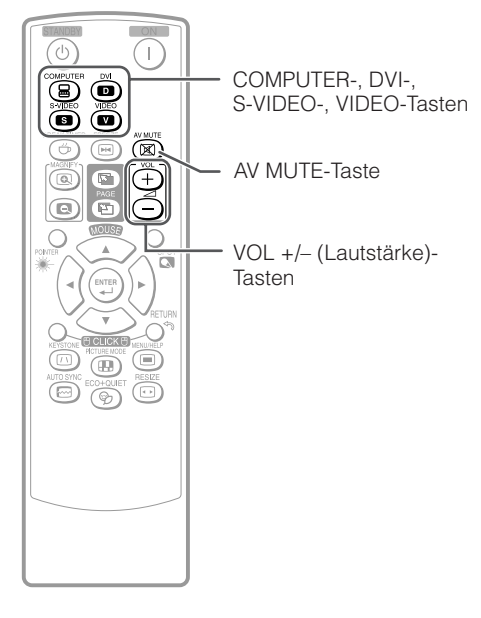

#### Bildschirmanzeige

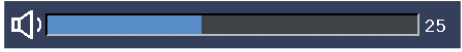

#### **Bildschirmanzeige**

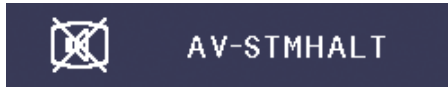

#### <span id="page-34-0"></span>**Größenänderungs-Modus**

Mit dieser Funktion können Sie den Größenänderungs-Modus benutzerdefiniert anpassen, um das Eingangsbild zu optimieren. Je nach dem Eingangssignal können Sie ein gewünschtes Bild wählen.

#### **Drücken Sie RESIZE.**

• Hinweise zur Einstellung über den Menübildschirm finden Sie auf Seite **[44](#page-47-0)**.

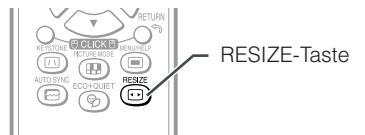

#### **COMPUTER**

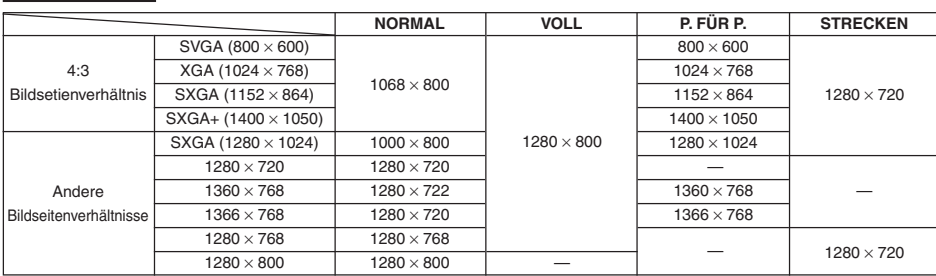

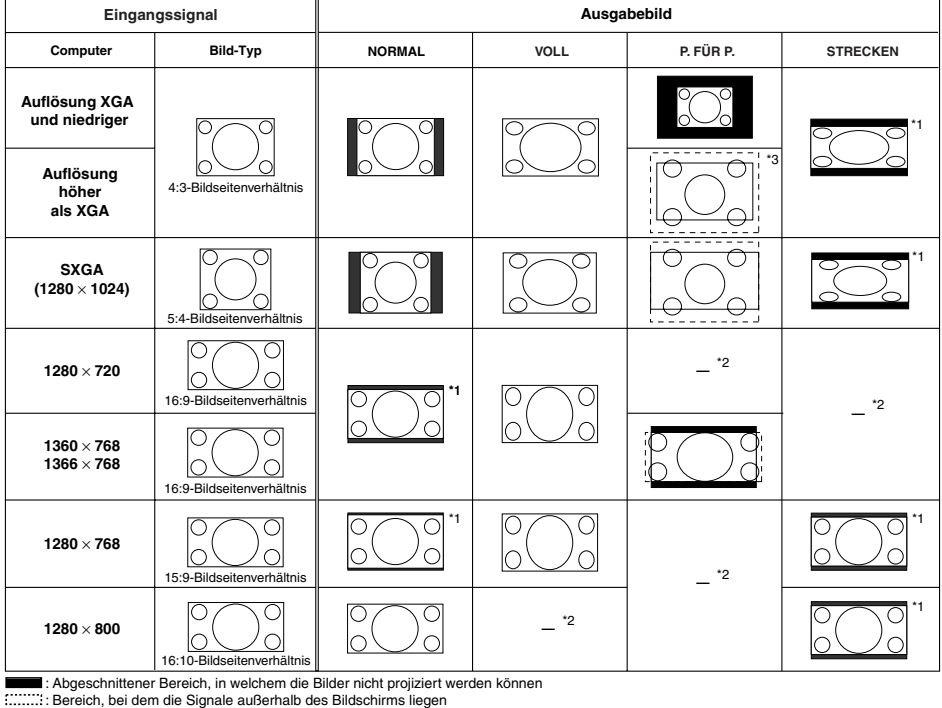

\*1 Die Bildverschiebung-Funktion kann für diese Bilder verwendet werden.<br>\*2 Gleich wie NORMAL-Modus.<br>\*3 Im Fall von SXGA+ Eingabe.

## **Bildprojektion (Fortsetzung)**

#### **VIDEO/DTV**

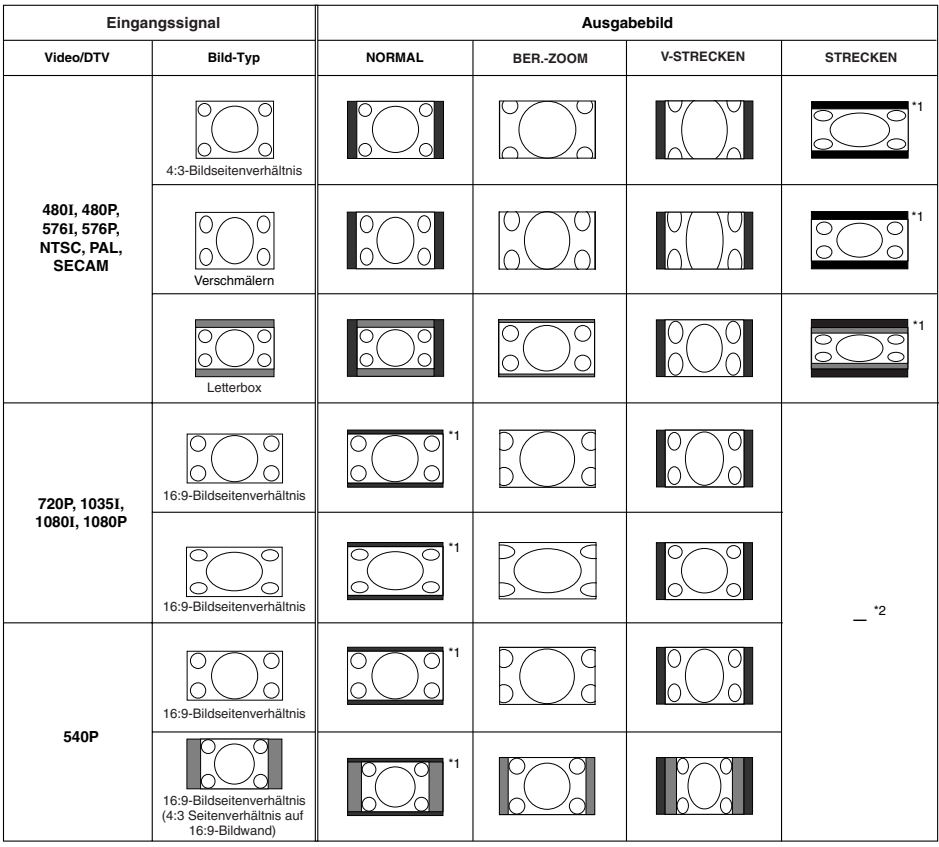

: Abgeschnittener Bereich, in welchem die Bilder nicht projiziert werden können

: Bereich, in dem das Bild im Originalsignal nicht enthalten war

\*1 Die Bildverschiebung-Funktion kann für diese Bilder verwendet werden. \*2 Gleich wie NORMAL-Modus.

#### **Urheberrechte**

- Wenn die Funktion GRÖSSE ÄNDERN zur Wahl einer Bildgröße mit anderem Bildseitenverhältnis für ein Fernsehprogramm oder Videobild verwendet wird, sieht das Bild anders als im Original aus. Beachten Sie dies beim Wählen einer Bildgröße.
- Die Benutzung der Funktion Größenänderung oder Schrägprojektionskorrektur zum Komprimieren oder Strecken des Bilds für gewerbliche Zwecke/öffentliche Anzeige in Cafés, Hotels usw. kann einen Verstoß gegen das Urheberrecht des jeweiligen Copyright-Inhabers darstellen. Bitte beachten Sie das geltende Copyright.
- Wenn Sie beim Betrachten von Bildern im Nicht-Breitbildformat (4:3) die Funktion GRÖSSE ÄNDERN verwenden, um den Bildschirm auszufüllen, können Teile des Bildrands abgeschnitten oder verzerrt werden. Zum Betrachten von Originalbildern im beabsichtigten Format stellen Sie GRÖSSE ÄNDERN auf "NORMAL".
# <span id="page-36-0"></span>**Bedienung mit der Fernbedienung**

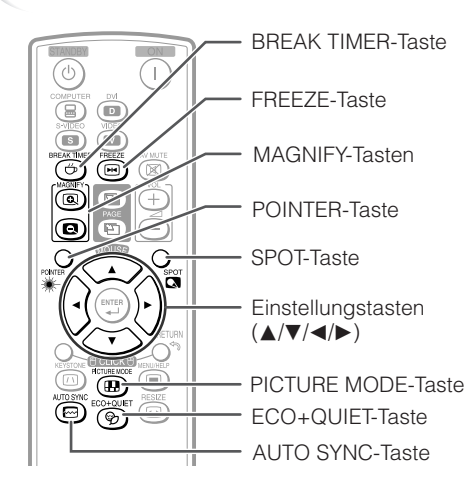

#### **Anzeige und Einstellung des Unterbrechungstimers**

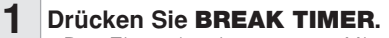

• Der Timer beginnt, von 5 Minuten herunterzuzählen.

Ġ

**Bildschirmanzeige** 

 $5:00$ 

- **2 Drücken Sie** P**/**R**/**O**/**Q**, um die Länge der Unterbrechungszeit zu justieren.**
	- Nimmt mit **A** oder  $\blacktriangleright$ 5 Minuten  $\rightarrow$  6 Minuten  $\rightarrow$  60 Minuten
	- Wird mit < oder  $\blacktriangledown$ 4 Minuten  $\rightarrow$  3 Minuten  $\rightarrow$  1 Minute • Die Unterbrechungszeit kann in Einheiten von einer Minute eingestellt werden (bis zu 60 Minuten).

Aufheben der Unterbrechungszeit-Anzeigefunktion

#### **Drücken Sie BREAK TIMER.**

# **Hinweis**

• Der Unterbrechungstimer arbeitet nicht, während der Projektor die Funktionen "Auto-Sync.", "EINFRIEREN" oder "AV-STMHALT" ausführt.

## **Anzeige des Zeigers**

- **Drücken Sie POINTER und drücken dann** P**/**R**/**O**/**Q **auf der Fernbedienung, um den Zeiger zu bewegen. 1**
- **2**
	- **Drücken Sie POINTER erneut.** • Der Zeiger verschwindet.

### **Verwenden der Punkt-Funktion**

- **Drücken Sie SPOT und drücken dann** P**/**R**/**O**/**Q **auf der Fernbedienung, um den Punktbereich zu bewegen. 1**
- **Drücken Sie SPOT erneut.** • Der Punktbereich verschwindet. **2**

### **Umschalten des Eco+Leise-Modus**

#### **Drücken Sie ECO+QUIET, um den Eco+Leise-Modus ein- und auszuschalten.**

- **Funktionen Nützliche Vützliche**
- Wenn der Eco+Leise-Modus auf "Ein" gestellt ist, wird das Betriebsgeräusch des Lüfters geringer, die Leistungsaufnahme nimmt ab und die Lampenlebensdauer wird länger.

# **Hinweis**

• Siehe "Lampeneinstellung" auf Seite **[43](#page-46-0)** für Einzelheiten zum Eco+Leise-Modus.

# <span id="page-37-0"></span>**Bedienung mit der Fernbedienung (Fortsetzung)**

### **Auto Sync (Auto Sync-Anpassung)**

**Die Auto-Sync-Funktion arbeitet, wenn nach dem Einschalten des Projektors Eingangssignale erkannt werden. Drücken Sie AUTO SYNC manuell zur Einstellung mit der Auto-Sync-Funktion.**

# **Hinweis**

**1**

• Wenn sich mit der Auto Sync-Anpassung das Bild nicht wie gewünscht optimieren lässt, nehmen Sie im Menü "Hilfe" manuelle Anpassungen vor. (Siehe Seite **[51](#page-54-0)**.)

#### **Einfrieren von bewegten Bildern**

#### **Drücken Sie FREEZE.**

• Das projizierte Bild wird "eingefroren".

**Drücken Sie nochmals FREEZE, um zum bewegten Bild des aktuell angeschlossenen Geräts zurückzukehren. 2**

### **Auswählen des Bildmodus**

Sie können den für das projizierte Bild bestgeeigneten Bildmodus wählen, beispielsweise Filme oder Videospiele.

#### **Drücken Sie PICTURE MODE.**

• Wenn Sie **PICTURE MODE** gedrückt halten, ändert sich der Bildmodus in der folgenden Reihenfolge:

 $STANDARD \rightarrow PRÄSENTATION \rightarrow KINO \rightarrow SPIEL \rightarrow SRGB$ <sup>2</sup>

#### **Hinweis**

- Siehe Seite **[41](#page-44-0)** für Einzelheiten zum Bildmodus.
- \* "sRGB" wird nur angezeigt, wenn das RGB-Signal anliegt.

## **Anzeige einer Vergrößerung eines Bildteils**

**Grafiken, Tabellen und andere Abschnitte des projizierten Bildes können vergrößert werden. Dies ist nützlich, wenn detaillierte Erklärungen nötig sind.**

#### **1 MAGNIFY auf der Fernbedienung drücken.**

- ∑ Vergrößert das Bild.
- Durch Drücken von **@** oder **@ MAGNIFY** wird das projizierte Bild vergrößert oder verkleinert.

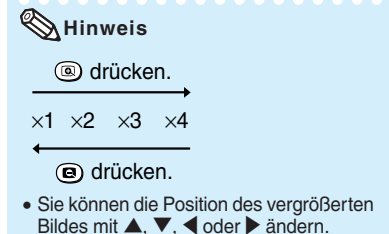

### **2 RETURN auf der Fernbedienung drücken, um den Betrieb zu stoppen.**

∑ Der Abbildungsmaßstab kehrt auf ¥1 zurück.

#### **Hinweis**

- ∑ Die wählbaren Vergrößerungen sind je nach Eingangssignal unterschiedlich.
- ∑ In den folgenden Fällen kehrt das Bild zum normalen Format (x1) zurück:
- Wenn die EINGANG-Betriebsart geändert wird.
- Wenn **RETURN** gedrückt wurde.
- Wenn das Eingangssignal geändert wird.
- Wenn die Eingangssignal-Auflösung und die Aktualisierungsrate (vertikale Frequenz) geändert werden.
- Wenn der Größenänderungs-Modus umgestellt wird.
- Wenn der Bildmodus umgestellt wird.
- Wenn der Progressiv-Modus umgestellt wird.

### <span id="page-38-0"></span>**Verwendung der Fernbedienung als drahtlose Computer-Maus**

Wenn der Projektor über ein USB-Kabel mit einem Computer verbunden ist, können Sie die Fernbedienung als Computer-Maus verwenden.

Wenn der Computer zu weit vom Projektor entfernt aufgestellt ist, um über ein USB-Kabel verbunden zu werden, erlaubt es der Empfänger (optional, AN-MR2), den Projektor über Fernbedienung zu steuern. Einzelheiten siehe Bedienungsanleitung des Empfängers.

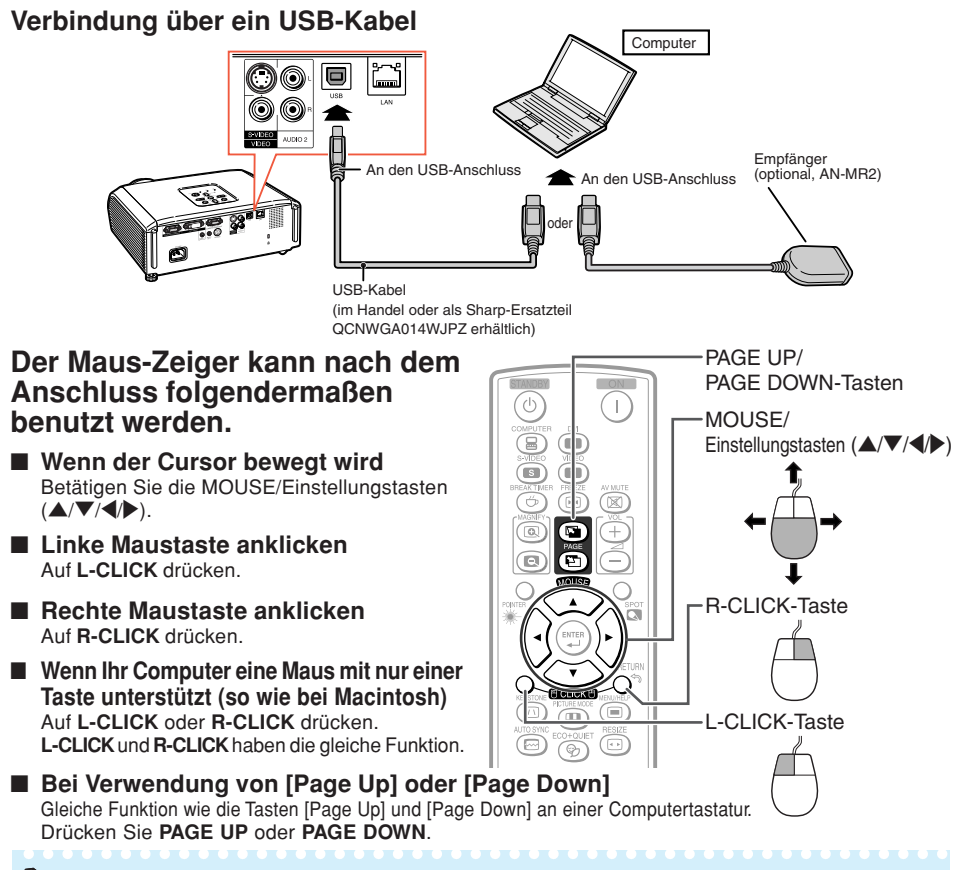

## **Hinweis**

- Diese Funktion arbeitet nur unter dem Betriebssystem Microsoft® Windows® und unter dem Betriebssystem Mac®. Nichtsdestotrotz arbeitet diese Funktion nicht unter den folgenden Betriebssystemen, die USB nicht unterstützen.
	- Unter Versionen älter als Windows® 95
	- Unter Versionen älter als Windows® NT4.0
	- Unter Versionen älter als Mac OS® 8.5
- Sie können diese Funktion nicht verwenden, wenn der Menü-Bildschirm angezeigt wird.
- Überprüfen Sie, dass der Computer den USB-Anschluss erkennt.

**Nützliche Funktionen**

Inktioner itzliche

# **Menüeinträge**

Nachstehend finden Sie die Elemente, die am Projektor eingestellt werden können.

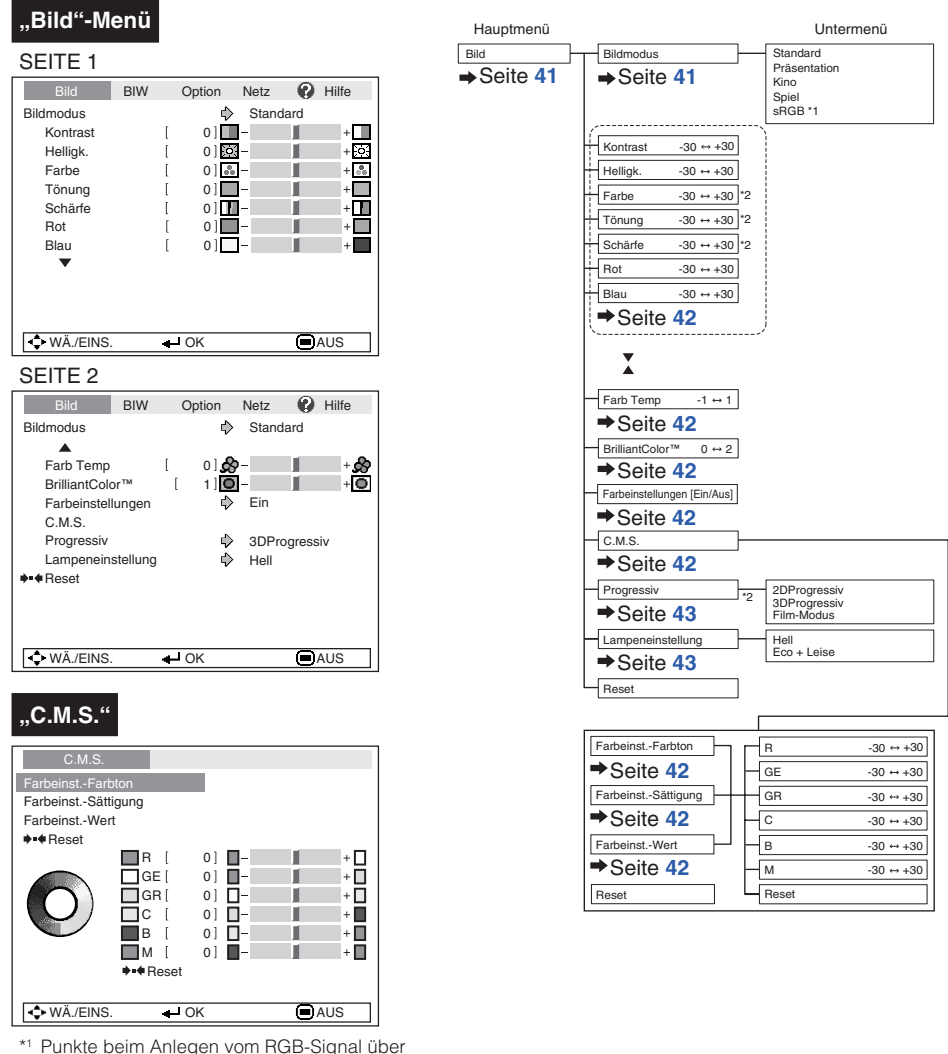

- COMPUTER oder DVI.
- \*2 Punkte beim Anlegen von Komponenten-Signal über COMPUTER oder DVI, oder beim Wählen von S-VIDEO oder VIDEO.

#### **"Bildschirmeinstellung (Bildwand)"-Menü**

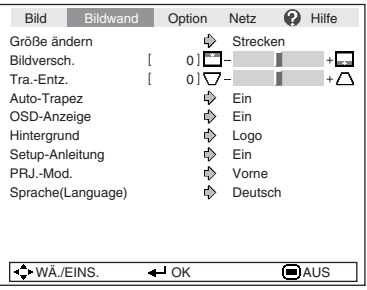

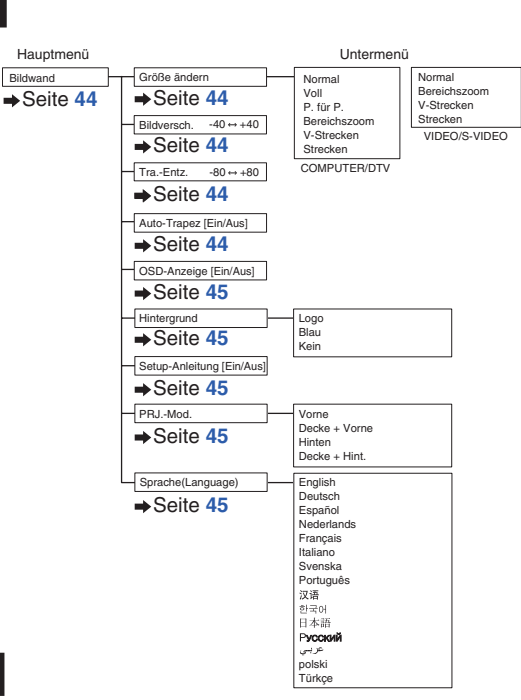

#### **"Projektoreinstellung (Option)"-Menü**

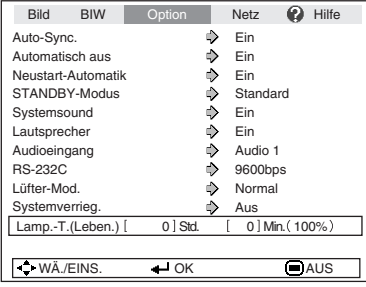

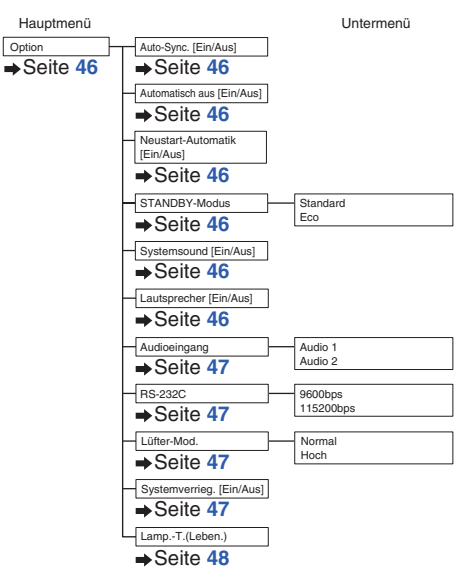

# <span id="page-41-0"></span>**Menüeinträge (Fortsetzung)**

#### **"Netzwerk"-Menü**

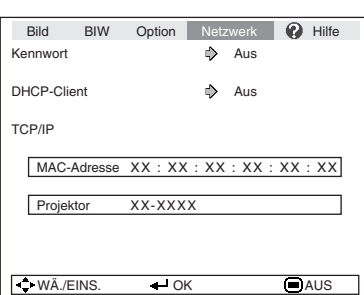

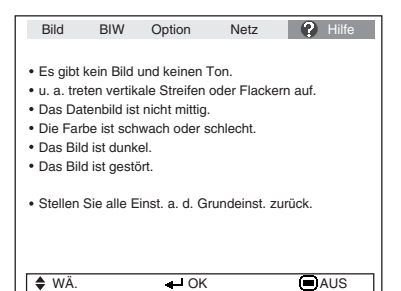

#### **Netzwerk** Seite **[49](#page-52-0)** Kennwort [Ein/Aus] DHCP-Client [Ein/Aus] TCP/IP MAC-Adresse Projektor  $\rightarrow$ Seite [49](#page-52-0)  $\rightarrow$ Seite [50](#page-53-0)  $\rightarrow$ Seite [50](#page-53-0) Seite **[50](#page-53-0)**  $\rightarrow$ Seite [50](#page-53-0)

#### **"Hilfe"-Menü Die Einträge, die sich mit dem Menü "Hilfe" einstellen lassen**

- Menü "Hilfe" → Seite [51](#page-54-0)
- u. a. treten vertikale Streifen oder Flackern auf. Auto-Sync. Clock
	- Phase
- Das Datenbild ist nicht mittig. Auto-Sync. H-Pos V-Pos
- Die Farbe ist schwach oder schlecht. COMPUTER/COMPONENT- oder DVI-Eingang Signaltyp: Auto/RGB/Komponente
	- S-VIDEO- oder VIDEO-Eingang Videosystem: Auto/PAL/SECAM/ NTSC3.58/NTSC4.43/ PAL-M/PAL-N/PAL-60
	- DVI (Digital)-Eingang
	- Dynam. Bereich: Auto/Standard/Verstärkt
- \* Die wählbaren Punkte sind je nach Eingangssignal und gewähltem Eingabemodus unterschiedlich.

# <span id="page-42-0"></span>**Verwenden des Menübildschirms**

ENTER-Taste

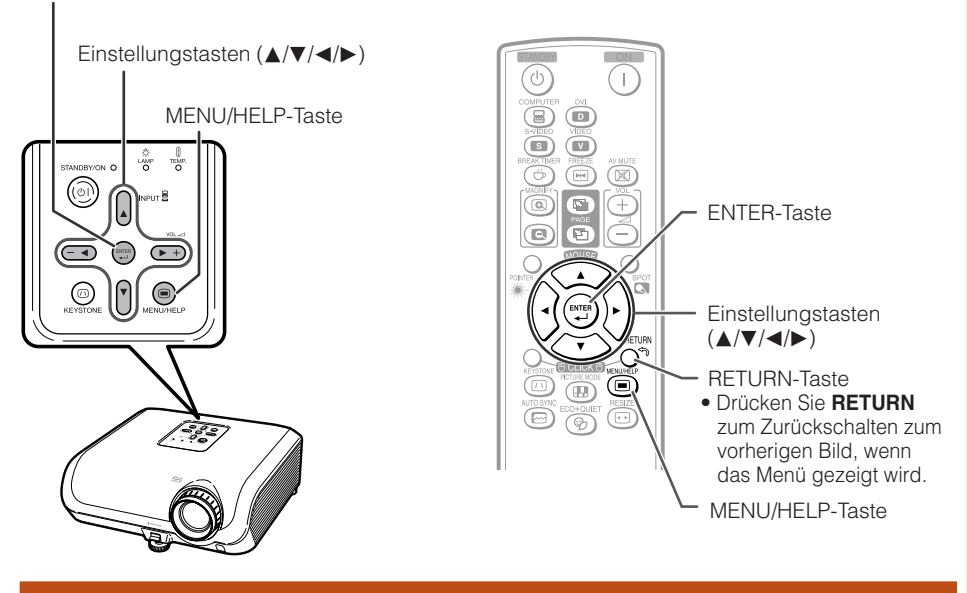

# **Menüauswahl (Anpassungen)**

#### Beispiel: Anpassen von "Helligk.".

- Der Vorgang kann auch mit den Tasten am Projektor ausgeführt werden.
- **1**

#### **Drücken Sie MENU/HELP.**

- Der Menübildschirm "Bild" für den ausgewählten Eingangsmodus wird angezeigt.
- **2**

#### **Drücken Sie ▶ oder ◀ und wählen** Sie "Bild" zum Einstellen.

#### Beispiel: Bildschirmmenü "Bild" für COMPUTER (RGB)-Eingang

Menüeintrag BIW Option Netz **Q** Hilfe **Standard Bildmodus**  $\overline{\mathbb{O}}$ Kontrast [ 0] п  $\mathsf{m}$  $0$   $54 +\overline{\mathrm{E}}$ Helligk.  $\overline{1}$ П Rot  $0$   $\Box$ п  $\overline{1}$ Blau  $0$ ] $$ ш f Farb Temp  $\overline{\mathcal{S}}$  $0]$  $\bigotimes \overline{1}$ BrilliantColor™ ۰Õ  $\mathbf{r}$  $1$ ] $\overline{\mathbf{O}}$ -Farbeinstellungen Ein ♦ C.M.S. Lampeneinstellung ♪ Hell **+++** Reset  $\div$  WÄ./EINS.  $\leftarrow$  OK  $\bigcirc$  AUS

**Funktionen** -unktione **Nützliche Vützliche** 

# **Verwenden des Menübildschirms (Fortsetzung)**

#### **Drücken Sie ▲ oder ▼ und wählen** Sie "Helligk." zum Einstellen. **3**

• Der ausgewählte Eintrag wird hervorgehoben.

### **Zum Einstellen des projizierten Bildes beim Betrachten**

#### **Drücken Sie ENTER.**

- Der gewählte Eintrag (z.B. "Helligk.") erscheint alleine unten im Bildschirm.
- Wenn Sie A oder  $\nabla$  drücken, wird das folgende Element ("Rot" nach "Helligk.") angezeigt. **TITLE AT LEAST**

- Drücken Sie **ENTER** erneut, um zum vorherigen Bildschirm zurückzuschalten.
- **Drücken Sie ◀ oder ▶, um das ausgewählte Element anzupassen. 4**

**Drücken Sie MENU/HELP.** • Der Menübildschirm wird geschlossen.

• Die Anpassung wird gespeichert.

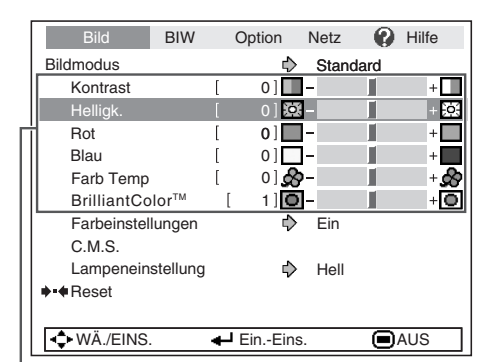

Einzustellende Einträge

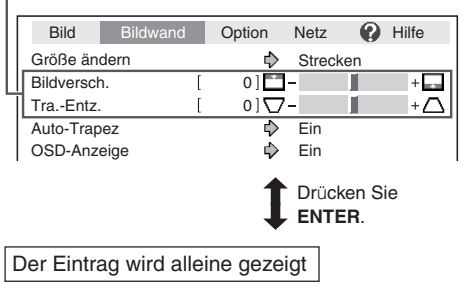

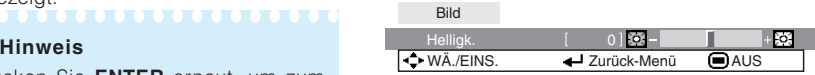

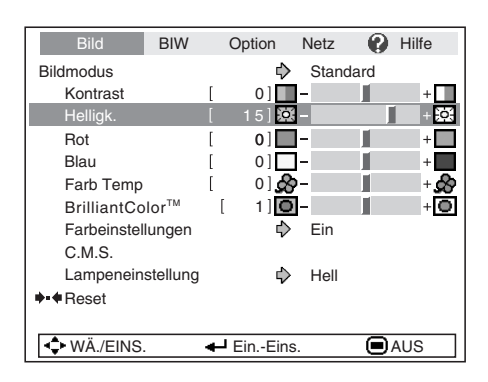

# **Hinweis**

**5**

• Menütasten arbeiten nicht, während der Projektor die Funktionen "Auto-Sync.", "Unterbrechungszeit", "EINFRIEREN" oder "AV-STMHALT" ausführt.

# <span id="page-44-0"></span>**Bildanpassung ("Bild"-Menü)**

#### ► SEITE 1 Q  $\blacktriangleright$  SEITE 2 BIW Option Netz **O** Hilfe Standard  $\bigcap$ **example and and all examples**  $\uparrow$  Standard **and Bildmodus** Kontrast [ 0]<sup>-1</sup>  $0160 -$ Helligk. n ÷<br>S Farbe  $0|3$ ш  $+34$  $(2)$  $0]$  – Tönung п Schärfe [ 0]<sup>-1</sup>-Ш  $+$  H Rot  $0$  $\Box$ ш  $+$  $\Box$  $01$  $T-1$ Blau ш −  $\overline{\Leftrightarrow}$  WÄ./EINS.  $\overline{\Leftrightarrow}$  OK  $\Box$  AUS

#### Menübetrieb  $\rightarrow$  Seite [39](#page-42-0)

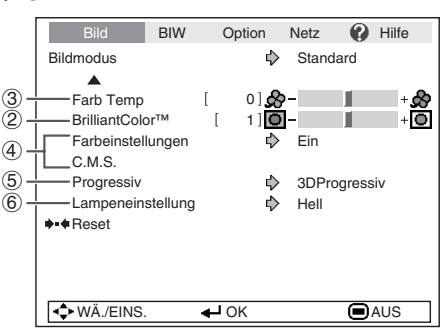

# 1 **Auswählen des Bildmodus**

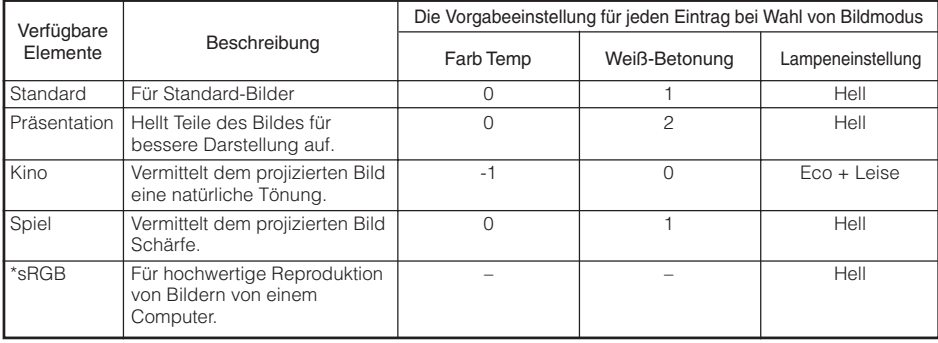

• "sRGB" wird nur angezeigt, wenn das RGB-Signal anliegt.

• Sie können jeden Eintrag im Menü "Bild" nach eigenem Geschmack einstellen. Jegliche Änderungen werden im Speicher bewahrt.

# **Hinweis**

- Sie können den Bildmodus auch mit der **PICTURE MODE**-Taste auf der Fernbedienung auswählen. (Siehe Seite **[34](#page-37-0)**.)
- \*sRGB ist ein internationaler Standard für Farbreproduktion, reguliert von der IEC (International Electrotechnical Commission). Da der feste Farbbereich von der IEC festgelegt ist, werden Bilder in einer natürlichen Tönung basierend auf dem Originalbild gezeigt, wenn "sRGB" gewählt ist. Weitere Informationen zur sRGB-Funktion finden Sie im Internet unter "http://www.srgb.com/". Sie können die Menüeinträge "Rot", "Blau", "Farb Temp", "BrilliantColor™" nicht einstellen, wenn "sRGB" gewählt ist.

### **Info**

• Wenn "sRGB" gewählt ist, kann das projizierte Bild dunkel werden, aber das weist nicht auf eine Fehlfunktion hin.

# <span id="page-45-0"></span>Bildanpassung ("Bild"-Menü) (Fortsetzung)

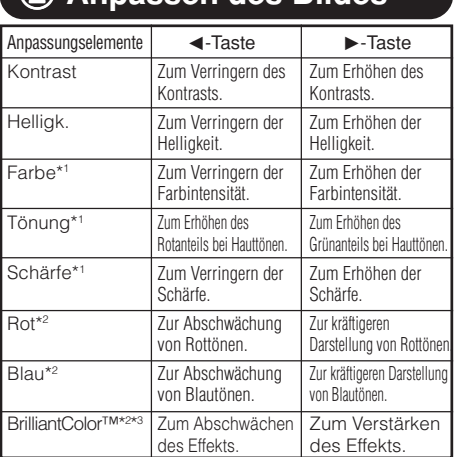

2 **Anpassen des Bildes**

\*1 Wird im RGB-Eingangsmodus nicht angezeigt.

- \*2 Nicht justierbar/wählbar, wenn "sRGB" gewählt wird.
- \*3 BrilliantColor™ verwendet die BrilliantColor™ Technologie von Texas Instruments. Während der Pegel von BrilliantColor™ zunimmt, wird das Bild heller, während die Farbreproduktion auf hohen Niveau gehalten wird.

# **Hinweis**

- "Rot", "Blau", "BrilliantColor™" und "Farb Temp" können nicht eingestellt werden, wenn "sRGB" gewählt ist.
- Um alle Anpassungselemente zurückzusetzen, wählen Sie "Reset", und betätigen Sie die **ENTER**-Taste.

## 3 **Anpassen der Farbtemperatur**

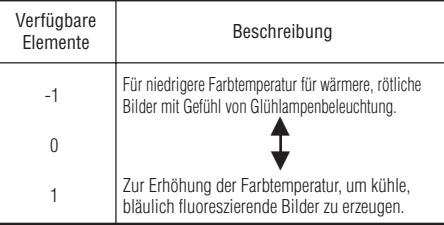

#### **Hinweis**

• Bei den Werten unter "Farb Temp" handelt es sich lediglich um allgemeine Richtwerte.

Menübetrieb → Seite [39](#page-42-0)

# 4 **Einstellen der Farben**

Über die Funktion Farbeinstellung können "Farbton", "Sättigung" und "Wert" getrennt für die sechs Hauptfarben des Farbenkreises eingestellt werden.

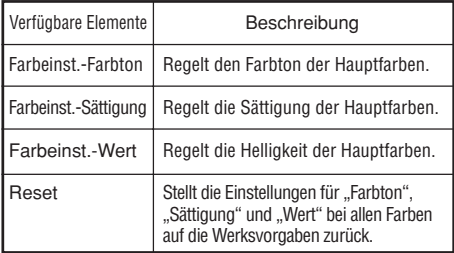

Einstellen von "Farbton", "Sättigung" und "Wert"

- 1 Wählen Sie "Ein" für "Farbeinstellungen" im Menü "Bild", und drücken dann **ENTER**.
- 2 Wählen Sie "C.M.S." im Menü "Bild", und drücken dann **ENTER**.
- **3**Wählen Sie mit ▲ oder ▼ "Farbton", "Sättigung" oder "Wert" und drücken Sie dann **ENTER**.
- 4 Wählen Sie mit A oder ▼ die zu regelnde Farbe und stellen Sie diese mit  $\blacktriangleleft$  oder  $\blacktriangleright$ .

#### Einstellbeispiel für "Farbton"

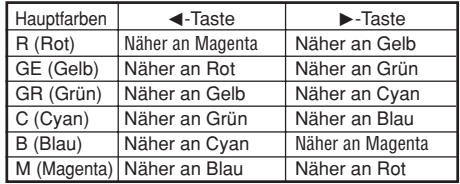

• Wenn "Sättigung" gewählt ist, wird die gewählte Farbe:

 $\blacktriangleleft$ : dünner.  $\blacktriangleright$ : dichter.

- Wenn "Wert" gewählt ist, wird die gewählte Farbe:
	- $\blacktriangleleft$ : dunkler.  $\blacktriangleright$ : heller.
- Zum Zurückstellen der Einstellungen für einzelne Farben auf die Werksvorgaben bitte "Reset" wählen und dann **ENTER** drücken.

#### Menübetrieb → Seite [39](#page-42-0)

<span id="page-46-0"></span>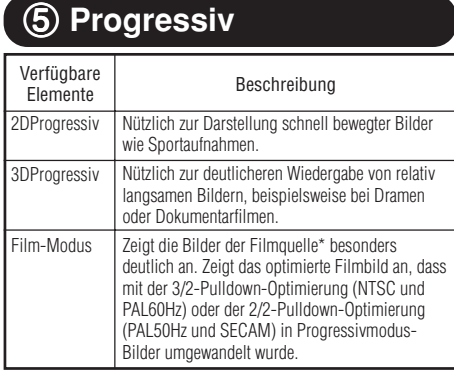

\* Die Filmquelle ist eine digitale Videoaufzeichnung, die ursprünglich mit 24 Frames/Sekunde verschlüsselt wurde. Der Projektor kann diese Filmquelle in ein progressives Videosignal mit 60 Frames/Sekunde (NTSC und PAL60Hz) bzw. mit 50 Frames/Sekunde (PAL50Hz und SECAM) umwandeln, um ein hochaufgelöstes Bild wiederzugeben.

# **Hinweis**

- Bei der Wiedergabe von NTSC- oder PAL60Hz-Signalen, wird die 3/2-Pulldown-Optimierung bei Auswahl der Filmquelle auch dann automatisch aktiviert, wenn der Progressivmodus eingestellt wurde.
- Wenn das Bild unscharf oder verzerrt ist, schalten Sie in den Modus, in dem die Darstellung am besten ist.
- Wenn Sie progressive Eingänge verwenden, werden die Eingänge direkt angezeigt, sodass Sie zwischen "2DProgressiv", "3DProgressiv" und "Film-Modus" wählen können.

# 6 **Lampeneinstellung**

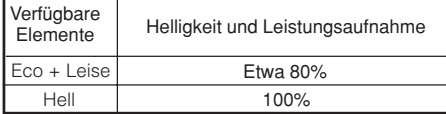

<u> I de la delle delle delle</u>

#### **Hinweis**

• Im Eco + Leise-Modus sind das Gebläsebetriebsgeräusch und die Leistungsaufnahme geringer als im Hell-Modus. (Die Projektionshelligkeit nimmt ab, wie im Diagramm gezeigt.) Die Lebensdauer der Lampe beträgt etwa 3.000 Stunden (etwa 2.000 Stunden im Hell-Modus).

# <span id="page-47-0"></span>**Anpassen des projizierten Bildes ("Bildwand"-Menü)**

Menübetrieb → Seite [39](#page-42-0)

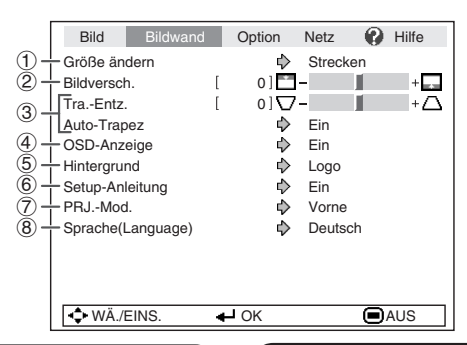

### 1 **Auswählen des Größenänderungs-Modus**

### **Hinweis**

- Einzelheiten zum Größenänderungs-Modus finden Sie auf den Seiten **[31](#page-34-0)** und **[32](#page-35-0)**.
- Sie können den Größenänderungs-Modus auch mit der **RESIZE**-Taste auf der Fernbedienung auswählen. (Siehe Seite **[31](#page-34-0)**.)

# 2 **Anpassen der Bildposition**

Sie können das projizierte Bild senkrecht verschieben.

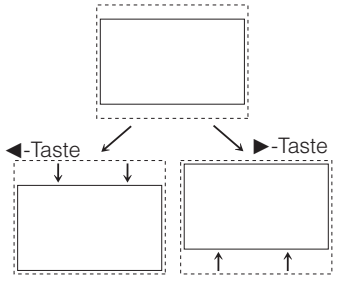

#### **Hinweis**

• Diese Funktion arbeitet nur bei manchen GRÖSSE ÄNDERN-Modi. (Siehe Seiten **[31](#page-34-0)** und **[32](#page-35-0)**.)

# 3 **Schrägprojektionskorrektur**

Wenn das Bild entweder von oben oder von unten seitlich projiziert wird, ist das Bild trapezförmig verschoben. Die Funktion zur Korrektur dieser trapezförmigen Verschiebung wird als Schrägprojektionskorrektur bezeichnet.

#### Für Auto-Trapezkorrektur

Setzen Sie im Menü "Bildwand" die Op**tion "Auto-Trapez" auf "Ein".** 

#### Für manuelle Trapezkorrektur

Setzen Sie im Menü "Bildwand" die **Option "Auto-Trapez" auf "Aus", wählen Sie "Tra.-Entz.", und passen Sie die Einstellung mit dem Schieberegler an. Manuelle Korrektur**

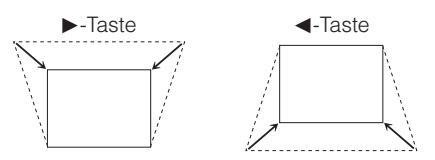

Siehe Seite **[29](#page-32-0)** für Einzelheiten zur Trapezkorrektur.

### **Hinweis**

- Die Trapezkorrektur kann bis zu einem Winkel von etwa ±40 Grad justiert werden (wenn der Parameter "Größe ändern" auf "Normal" gestellt ist).
- Sie können auch **KEYSTONE** an der Fernbedienung oder am Projektor drücken, um die Trapezkorrektur zu justieren.

## <span id="page-48-0"></span>4 **Einstellen der Bildschirmanzeige**

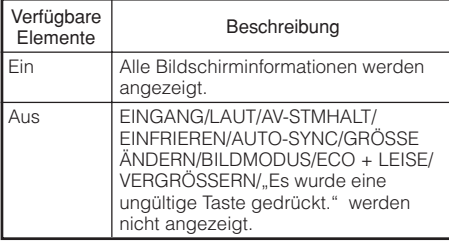

## 7 **Spiegeln/Drehen von projizierten Bildern**

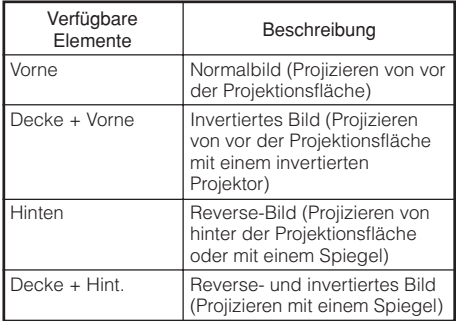

Siehe Seite **[19](#page-22-0)** für Einzelheiten zum Projektionsmodus (PRJ.-Mod.).

# 5 **Auswählen des Hintergrundbilds**

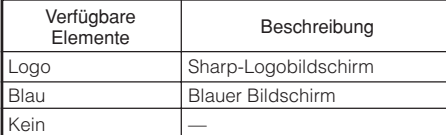

## 6 **Wählen der Setup-Anleitung**

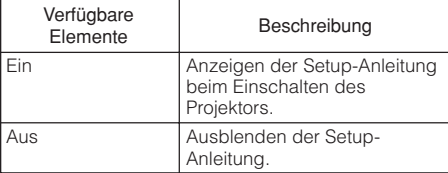

## 8 **Auswählen der Sprache für die Bildschirmanzeige**

Der Projektor kann die Bildschirmanzeigesprache unter 15 Sprachen umschalten.

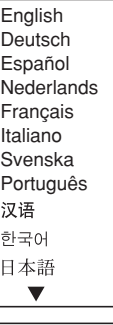

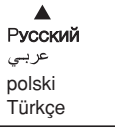

**Nützliche**<br>Funktionen **Funktionen Nützliche**

# <span id="page-49-0"></span>**Anpassen der Projektorfunktion ("Option"-Menü)**

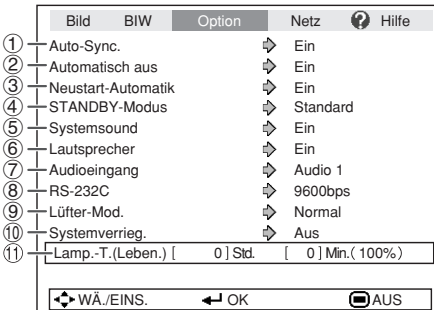

# 1 **Auto Sync (Auto Sync-Anpassung)**

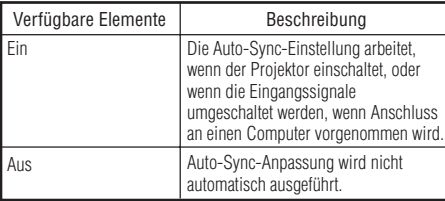

### **Hinweis**

- Auto-Sync-Anpassung wird auch durch Drücken von **AUTO SYNC** an der Fernbedienung ausgeführt.
- Die Auto Sync-Anpassung nimmt je nach Bild, das der mit dem Projektor verbundene Computer sendet, einige Zeit in Anspruch.
- Wenn sich mit der Auto Sync-Anpassung das Bild nicht wie gewünscht optimieren lässt, nehmen Sie manuelle Anpassungen vor. (Siehe Seite **[51](#page-54-0)**.)

# 2 **Autom. Abschaltfunktion**

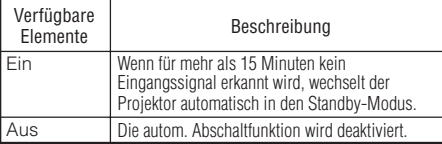

#### **Hinweis**

• Wenn die autom. Abschaltfunktion auf "Ein" gesetzt ist, wird 5 Minuten vor dem Wechsel in den Standby-Modus die Meldung "Schaltet in X Min. in den STANDBY-Modus." angezeigt, um die verbleibende Zeit anzugeben.

Menübetrieb → Seite [39](#page-42-0)

### 3 **Neustart-Automatik-Funktion**

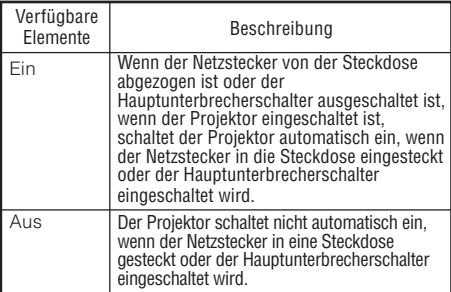

# 4 **STANDBY-Modus**

Bei Einstellung auf "Eco" wird die Leistungsaufnahme im Standby-Modus verringert.

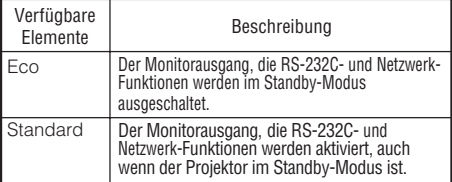

### 5 **Einstellen des Bestätigungstons (Systemsound)**

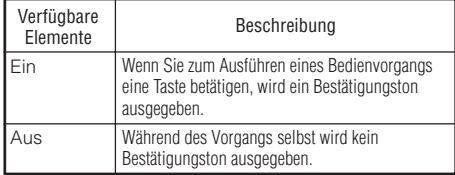

# 6 **Lautsprechereinstellung**

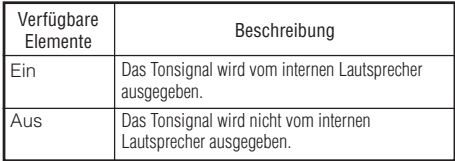

Menübetrieb → Seite [39](#page-42-0)

# <span id="page-50-0"></span>6 **Monitor Output** 7 **Audioeingang**

Mit dieser Funktion können Sie eine geeignete Kombination der Audio-Eingangsanschlüsse für jeden Eingangsmodus wählen.

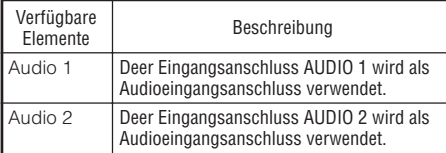

### 8 **Auswählen der Übertragungsgeschwindigkeit (RS-232C)**

Stellen Sie sicher, dass Projektor und Computer auf die gleiche Baudrate gestellt sind.

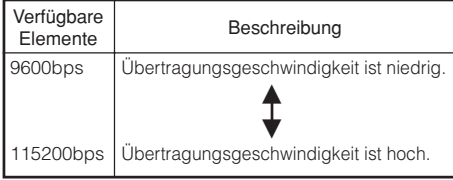

# 9 **Lüfter-Modus-Einstellung**

Diese Funktion ändert die Gebläsedrehgeschwindigkeit.

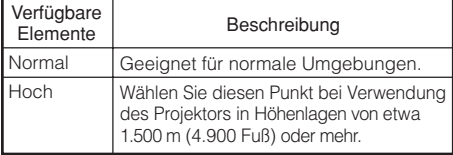

Wenn "Lüfter-Mod." auf "Hoch" gestellt ist, dreht der Lüfter schneller, und das Lüftergeräusch nimmt zu.

# 0 **Systemsperre**

Diese Funktion beugt der unbefugten Benutzung des Projektors vor. Wenn diese Funktion aktiviert ist, muss der Benutzer bei jedem Einschalten des Projektors den richtigen Schlüsselcode eingeben. **Es wird empfohlen, den Schlüsselcode an einem Ort aufzubewahren, zu dem nur befugte Benutzer Zugang haben.**

# **Info**

• Wenn Sie den Schlüsselcode vergessen haben, wenden Sie sich an einen autorisierten Sharp-Projektor-Händler oder Kundendienstbetrieb in Ihrer Nähe (siehe Seite **[64](#page-67-0)**). Das Zurücksetzen des Schlüsselcodes ist auch während des Gewährleistungszeitraums kostenpflichtig.

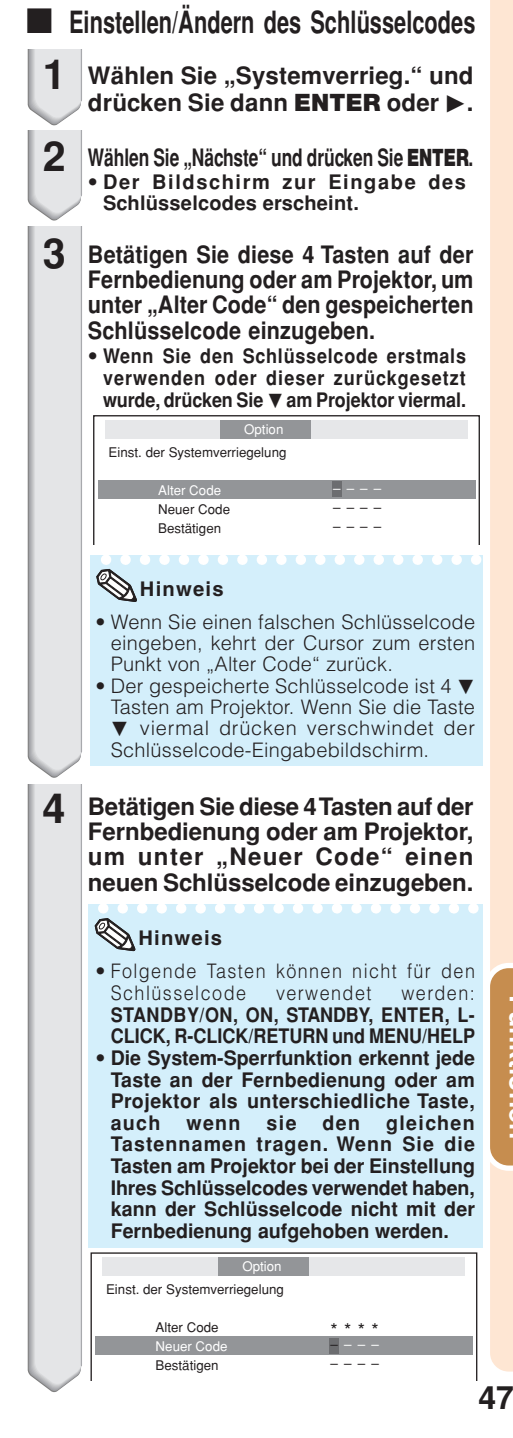

# <span id="page-51-0"></span>Anpassen der Projektorfunktion ("Option"-Menü) (Fortsetzung)

**5**

**Geben Sie den Schlüsselcode unter "Bestätigen" nochmals ein.**

#### **Hinweis**

Zum Annullieren des bereits eingegebenen **Schlüsselcodes** 

• Drücken Sie  $\blacktriangledown$  am Projektor viermal in den obigen Schritten 4 und 5.

Wenn die Systemsperre aktiviert ist

• Wenn die Systemsperre aktiviert ist, wird das Eingabefeld für den Schlüsselcode bei jedem Einschalten angezeigt. Wenn das Feld angezeigt wird, geben Sie den korrekten Schlüsselcode ein, um die Projektion zu starten.

#### Eingabebildschirm für Schlüsselcode

Systemverrieg.

### " **Überprüfen des Lampenzustands**

Sie können die kumulative Lampennutzungszeit und die verbleibende Lampenlebensdauer abrufen (Prozentsatz).

![](_page_51_Picture_327.jpeg)

### **Hinweis**

- Es wird empfohlen, die Lampe auszutauschen, wenn die Lampenlebensdauer 5% oder weniger beträgt.
- Die tatsächliche Lebensdauer der Lampe hängt von der Verwendung ab.

### **Tastensperre-Funktion**

#### **Sperren der Bedientasten am Projektor**

Verwenden Sie diese Funktion zum Sperren der Bedientasten am Projektor.

#### a**Sperren der Bedientasten**

Halten Sie **ENTER** am Projektor etwa 5 Sekunden lang gedrückt, während der Projektor einschaltet.

#### Bildschirmanzeige

**Tastensperren-Funktion EIN**

- Die Tastensperre-Funktion beeinflusst nicht die Steuerung über Fernbedienungstasten.
- Sie können die Tastensperre-Funktion nicht verwenden, während der Projektor warmläuft.

#### **Aufheben der Tastensperre**

Halten Sie **ENTER** am Projektor etwa 5 Sekunden lang gedrückt.

#### Bildschirmanzeige

#### **Tastensperren-Funktion AUS**

• Wenn der Projektor im Standby-Modus ist, können Sie die Tastensperre durch gleichzeitiges Gedrückthalten von **ENTER** und **STANDBY/ON** am Projektor für etwa 5 Stunden aufheben.

#### **Info**

• Die Tastensperre kann nicht eingestellt werden, während der Projektor: die "Setup-Anleitung" oder den "Menü"-Bildschirm zeigt, im Standby-Modus ist, warmläuft, Eingangssignale umschaltet, die "Auto-Sync."-Funktion ausführt, im "EINFRIEREN"-Modus ist oder der Bildschirm "Systemverrieg." beim Warmlaufen erscheint.

# <span id="page-52-0"></span>**Einstellung des Projektornetzwerk-Umfeldes ("Netzwerk"-Menü)**

![](_page_52_Picture_1.jpeg)

Menübetrieb → Seite [39](#page-42-0)

# 1 **Einstellen eines Kennworts**

Wenn Sie nicht möchten, dass andere die Einstellung für das "Netzwerk"-Menü ändern, geben Sie ein Kennwort ein.

### a **Einstellen eines Kennworts**

![](_page_52_Figure_6.jpeg)

• Der Bildschirm zur Eingabe des Kennworts erscheint.

- **Geben Sie das Kennwort in .. Altes Kennw.**" mit  $\blacktriangle$ ,  $\nabla$ ,  $\blacktriangleright$  und  $\blacktriangleleft$  ein, **und drücken Sie dann ENTER. 2**
- **Geben Sie das Kennwort in , Neues Kennw." mit ▲, ▼, ► und Example 3 + Example 13 + Example 13 + Example 4 + Example 4 + Example 4 + Example 4 + Example 4 + Example 4 + Example 4 + Example 4 + Example 4 + Example 4 + Example 4 + Example 4 + Example 4 + Example 4 + Example 4 + Ex ENTER. 3**
- **Geben Sie das gleiche Kennwort erneut in "Bestätigen" mit**  $\blacktriangle$ **,**  $\nabla$ **,**  $\blacktriangleright$ und ◀ ein, und drücken Sie dann **ENTER. 4**

#### **Hinweis**

- Wenn Sie den Kennwort-Schutz für die "Netzwerk"-Menüeinstellungen nicht mehr brauchen, drücken Sie **ENTER** ohne Eingabe eines neuen Kennworts in Schritt 3 und 4.
- Zum Aufheben der Kennwort-Einstellungen drücken Sie **RETURN**.

### **Wenn Sie das Kennwort vergessen**

Wenn Sie das Kennwort vergessen, verfahren Sie wie folgt, um es zu löschen, und stellen Sie dann ein neues Kennwort ein.

#### **Am Projektor drücken Sie**

![](_page_52_Figure_17.jpeg)

#### **Hinweis**

- Wenn **ENTER** länger als 5 Sekunden gedrückt gehalten wird, sind die Bedientasten am Projektor gesperrt. (Siehe Seite **[48](#page-51-0)**.)
- Sie können nicht die Tasten an der Fernbedienung verwenden, um das Kennwort zu löschen.

Funktionen **Funktionen Nützliche** Vützliche

# <span id="page-53-0"></span>**Einstellung des Projektornetzwerk-Umfeldes ("Network" menu) (Fortsetzung)**

# 2 **DHCP Client-Einstellung**

Schließen Sie das LAN-Kabel vor dem Einschalten des Projektors an. Wenn nicht, arbeitet die DHCP-Client-Funktion nicht.

![](_page_53_Picture_438.jpeg)

Wählen Sie "Ein" für "DHCP-Client". "Beschaffe IP-Adresse..." erscheint, und dann der Menü-Bildschirm. Bestätigen Sie die Parameter von IP-Adresse, Subnet Mask und Gateway im TCP/IP-Bildschirm.

Wenn der DHCP-Server nicht verfügbar ist, erscheint "IP-Adresse nicht verfügbar."

In diesem Fall stellen Sie TCP/IP manuell ein.  $(Siehe Gegenstand (3).)$ 

# 3**TCP/IP-Einstellung**

Stellen Sie TCP/IP manuell ein.

- **Wählen Sie "Aus" für "DHCP-Client" und drücken Sie dann ENTER. 1**
- **2 Wählen Sie "TCP/IP" und drücken Sie dann ENTER.**
- Geben Sie "IP-Adresse" mit **▲, ▼**, **► und ◀ ein, und drücken Sie dann ENTER. 3**

Einst. von TCP/IP Netzwerk

![](_page_53_Picture_439.jpeg)

- **4** Geben Sie "Subnet Mask" mit ▲, **▼, ► und < ein, und drücken Sie dann ENTER.**
- **5** Geben Sie "Gateway" mit ▲, ▼, ► **und ◀ ein, und drücken Sie dann ENTER.**

![](_page_53_Picture_440.jpeg)

Menübetrieb → Seite [39](#page-42-0)

### **Hinweis**

- Bestätigen Sie das vorhandene Netzwerksegment (IP-Adressengruppe), um die Einstellung einer IP-Adresse zu vermeiden,<br>die die Einstellung ist in der Franken anderer IP-Adressen Netzwerkausrüstung und Computer dupliziert. Falls "192.168.150.002" nicht in dem Netzwerk mit der IP-Adresse "192.168.150.XXX" verwendet wird, dann müssen Sie die IP-Adresse des Projektors nicht ändern.
- Für Einzelheiten über jede Einstellung wenden Sie sich an Ihren Netzwerk-Administrator.

### 4 **Bestätigen der Projektor-Information**

Sie können die MAC-Adresse und den Projektornamen bestätigen.

![](_page_53_Picture_441.jpeg)

#### **Hinweis**

• Für Information über die Änderung des Projektornamens siehe "EINRICHTUNGS-ANLEITUNG" auf der mitgelieferten CD-ROM.

# <span id="page-54-0"></span>**Fehlerbehebung über das "Hilfe"-Menü**

Diese Funktion unterstützt Sie bei der Behebung von Problemen.

![](_page_54_Picture_2.jpeg)

# <span id="page-55-0"></span>**Wartung**

#### **Reinigen des Projektors**

- Stellen Sie vor der Reinigung des Projektors sicher, dass der Netzstecker abgezogen ist.
- Das Gehäuse sowie das Bedienfeld bestehen aus Kunststoff. Verwenden Sie keine benzinhaltigen Reinigungsmittel oder Verdünner, um die Gehäuseoberfläche nicht zu beschädigen.
- Verwenden Sie in der Nähe des Projektors keine Sprühmittel, beispielsweise Insektizide. Befestigen Sie keine Gummi- oder Kunststoffgegenstände für längere Zeit am Projektor.

Bestimmte Substanzen in diesen Materialien konnten ändernfalls die Oberfläche des Projektors angreifen.

- Reinigen Sie das Gerät vorsichtig mit einem weichen Tuch von Staub.
- Wenn sich Verschmutzungen nicht entfernen lassen, befeuchten Sie ein Tuch mit stark verdünntem Reinigungsmittel, wringen Sie das Tuch gut aus, und wischen Sie den Projektor damit ab.

Aggressive Reinigungsmittel können die Beschichtung des Projektors verfärben, aufwerfen oder sonstig angreifen. Testen Sie das Reinigungsmittel daher vor der Verwendung an einer nicht sichtbaren Stelle des Projektors.

![](_page_55_Picture_9.jpeg)

![](_page_55_Picture_10.jpeg)

#### **Reinigen der Linse**

- Verwenden Sie zur Reinigung der Linse ein handelsübliches Gebläse oder Linsenreinigungstuch (für Glaser und Kameraobjektive.) Verwenden Sie keine flüssigen Reinigungsmittel, da diese die Beschichtung der Linse angreifen konnten.
- Die Oberfläche der Linse ist sehr empfindlich; achten Sie darauf, die Linse nicht zu zerkratzen oder sonstig zu beschädigen.

![](_page_55_Figure_14.jpeg)

#### **Reinigen der Be- und Entlüftungsöffnungen.**

■ Reinigen Sie die Be- und Entlüftungsöffnungen mithilfe eines Staubsaugers von Staub.

![](_page_55_Figure_17.jpeg)

### **Info**

• Wenn Sie die Belüftungsöffnungen reinigen möchten, während der Projektor in Betrieb ist, drücken Sie zuvor die **STANDBY/ON**-Taste auf dem Projektor oder die **STANDBY**-Taste auf der Fernbedienung, um den Projektor in den Standby-Modus zu schalten. Nach dem Stoppen des Lüfters können Sie die Belüftungsöffnungen reinigen.

# <span id="page-56-0"></span>**Reinigen und Ersetzen der Staubfilter**

# **Reinigen der Staubfilter**

![](_page_56_Figure_2.jpeg)

**2**

**3**

- Die Staubfilter sollten nach jeweils 100 Betriebsstunden gereinigt werden. Reinigen Sie die Filter öfter, wenn der Projektor in staubiger oder verrauchter Umgebung betrieben wird.
- **Drücken Sie STANDBY/ON auf dem Projektor, um den Projektor in den Standby-Modus zu schalten. 1**
	- Warten Sie, bis der Lüfter stoppt.

**Entfernen Sie die Filterhalter.** • Drehen Sie den Projektor um. Zum Entfernen der Filterhalter drücken Sie die

**Reinigen Sie die Staubfilter von Staub und die Halter mit einer**

**Handbürste.**

Zapfen beim Hochheben ein.

• Trennen Sie das Netzkabel vom Gerät ab und ziehen den Netzstecker von der Steckdose ab.

![](_page_56_Figure_7.jpeg)

**Anhang**

# **Reinigen und Ersetzen der Staubfilter (Fortsetzung)**

### **4**

#### **Ersetzen Sie die Filterhalter.**

• Richten Sie die Laschen der Filterhalter beim Austauschen aus, und drücken Sie dann die Laschen nach unten, um sie in der richtigen Position zu befestigen.

![](_page_57_Picture_4.jpeg)

# **Hinweis**

• Stellen Sie sicher, dass die Halter sicher installiert sind. Die Stromversorgung schaltet nicht ein, wenn die Installation nicht richtig vorgenommen wurde.

# **Ersetzen der Staubfilter**

### **Info**

• Wenn die Filter zu verschmutzt werden, um sie wirksam zu reinigen, kaufen Sie neue (PFILDA025WJZZ) bei einem autorisierten Sharp-Projektor-Händler oder Kundendienstbetrieb in Ihrer Nähe.

#### **Nach dem Entfernen der Filterhalter (siehe Schritt 2 unter "Reinigen der Staubfilter") entfernen Sie die Staubfilter und ersetzen Sie sie durch neue.**

- Greifen Sie die Staubfilter mit den Fingern und heben sie aus den Filterhaltern.
- Setzen Sie die Staubfilter mit nach unten weisendem Verstärkungssiegel unter die Laschen auf den Filterhaltern.

![](_page_57_Picture_13.jpeg)

# <span id="page-58-0"></span>**Wartungsanzeigen**

- Die Warnanzeigen (Netz-Anzeige, Lampen-Anzeige und Temperatur-Warnanzeige) auf dem Projektor weisen auf Funktionsstörungen hin.
- Wenn eine Funktionsstörung auftritt, beginnt die Temperatur-Warnanzeige oder die Lampen-Anzeige zu leuchten, und der Projektor wechselt in den Standby-Modus. Führen Sie die folgenden Schritte aus, nachdem der Projektor in den Standby-Modus gewechselt ist.

![](_page_58_Figure_3.jpeg)

#### **Über die Temperatur-Warnanzeige**

# TEMP.

Wenn der Monitor sich infolge nicht ordnungsgemäßer Aufstellung oder blockierter Belüftungsöffnungen überhitzt, leuchtet am unteren linken Rand des Bildes " " auf. Wenn die Temperatur weiterhin steigt, wird die Lampe ausgeschaltet. Die Temperaturwarn-Anzeige auf dem Projektor beginnt zu blinken. Nachdem der Lüfter weiterläuft, schaltet sich der Projektor in den Standby-Modus. Nachdem "TEMP. erscheint, führen Sie auf jeden Fall die Maßnahmen aus wie auf Seite **[56](#page-59-0)** beschrieben.

#### **Über die Lampen-Anzeigen**

#### Lamp. austauschen.

■ Wenn die verbleibende Lebensdauer der Lampe 5% oder weniger beträgt, wird auf dem Bildschirm (gelb) und "Lamp. austauschen." angezeigt. Wenn die Lebensdauer 0% beträgt, ändert sich die Anzeige in (rot), die Lampe wird ausgeschaltet, und der Projektor wechselt automatisch in den Standby-Modus. Die Lampenanzeige beginnt in diesem Fall rot zu leuchten.

■ Wenn Sie den Projektor danach zum vierten Mal ausschalten, ohne die Lampe zu ersetzen, **können Sie ihn nicht mehr einschalten.**

![](_page_58_Picture_186.jpeg)

#### Anzeigen auf dem Projektor

# <span id="page-59-0"></span>**Wartungsanzeigen (Fortsetzung)**

![](_page_59_Picture_440.jpeg)

## **Info**

- Wenn die Temperatur-Warnanzeige aufleuchtet und der Projektor in den Standby-Modus wechselt, befolgen Sie die oben genannten Lösungsvorschläge, und warten Sie ab, bis der Projektor vollständig abgekühlt ist. Stecken Sie anschließend den Netzstecker wieder ein, und schalten Sie den Projektor ein. (Warten Sie mindestens 10 Minuten ab.)
- Wenn die Stromversorgung infolge eines Stromausfalls oder aus anderen Gründen während der Verwendung des Projektors kurzzeitig unterbrochen wird, leuchtet die Lampen-Anzeige möglicherweise rot auf, und die Lampe bleibt ausgeschaltet. Ziehen Sie in diesem Fall den Netzstecker aus der Steckdose, setzen Sie ihn wieder ein, und schalten Sie den Projektor wieder ein.
- Der Lüfter regelt die interne Temperatur des Projektors und wird automatisch gesteuert. Das Lüftergeräusch kann sich im Betrieb infolge der Geschwindigkeit verändern. Dabei handelt es sich nicht um eine Fehlfunktion.

# <span id="page-60-0"></span>**Hinweise zur Lampe**

#### **Lampe**

- Es wird empfohlen, die Lampe (separat erhältlich) auszutauschen, wenn die Lampenlebensdauer 5% oder weniger beträgt, oder wenn Sie eine deutliche Verschlechterung der Bild- und Farbqualität feststellen. Die Lampenlebensdauer (Prozentsatz) kann auf der Bildschirmanzeige überprüft werden. (Siehe Seite **[48](#page-51-0)**.)
- Erwerben Sie über einen autorisierten Sharp-Projektor-Händler oder Kundendienstbetrieb in Ihrer Nähe eine Lampe des Typs AN-F310LP.

#### **Wichtiger Hinweis für US-Kunden:**

Für die mit dem Projektor gelieferte Lampe gilt eine 90-tägige Herstellungs- und Verarbeitungsgarantie. Alle Reparaturarbeiten am Projektor im Rahmen der Gewährleistung, einschließlich des Lampenaustauschs, sind von einem autorisierten Sharp-Projektor-Händler oder Kundendienstbetrieb in Ihrer Nähe vorzunehmen. Die Anschriften der autorisierten Sharp-Projektor-Händler und Kundendienstbetriebe in Ihrer Nähe können Sie unter der folgenden gebührenfreien Telefonnummer abfragen: 1-888-GO-SHARP (1-888-467-4277).

#### **Warnhinweise zur Lampe**

- Dieser Projektor verwendet eine Hochdruck-Quecksilberlampe. Wenn Sie einen lauten Knall hören, ist die Lampe defekt. Die Lampe kann infolge verschiedener Ursachen ausfallen: starke Stöße, mangelhafte Kühlung, Kratzer auf der Oberfläche oder Alterung der Lampe. Der Zeitpunkt des Ausfalls hängt von der jeweiligen Lampe und/oder dem Zustand und der Verwendungshäufigkeit ab. Beim Ausfall der Lampe kommt es häufig zum Brechen des Lampenglases.
- Wenn die Lampenaustausch-Anzeige leuchtet und das entsprechende Symbol auf der Bildschirmanzeige erscheint, sollten Sie die Lampe unverzüglich ersetzen, auch wenn sie normal zu arbeiten scheint.
- Wenn das Lampenglas bricht, können Glaspartikel in das Innere des Projektors gelangen. Wenden Sie sich in diesem Fall an einen autorisierten Sharp-Projektor-Händler oder Kundendienstbetrieb in Ihrer Nähe, um die beschädigte Lampe entfernen zu lassen und den sicheren Betrieb zu gewährleisten.
- Beim Brechen des Lampenglases kann es dazu kommen, dass sich Glaspartikel im Lampenkäfig verteilen oder Gas aus der Lampe über die Entlüftung in den Raum austritt. Da das Gas in der Lampe quecksilberhaltig ist, müssen Sie den Raum im Falle eines Lampenbruchs gut lüften. Vermeiden Sie jeglichen Kontakt mit dem Gas. Wenn Sie das Gas eingeatmet haben, suchen Sie umgehend einen Arzt auf.

## **Austauschen der Lampe**

# **Achtung**

- Nehmen Sie die Lampeneinheit nicht direkt nach der Verwendung des Projektors heraus. Sie konnten sich ändernfalls an der heißen Lampe verbrennen.
- Mindestens eine Stunde nach Abtrennen des Netzkabels warten, damit die Oberfläche der Lampeneinheit vollständig abgekühlt ist, bevor die Lampeneinheit entfernt wird.
- **Tauschen Sie die Lampe vorsichtig gemäß der Anleitung in diesem Abschnitt aus. \*Sie können sich zwecks Austausch der Lampe auch an einen autorisierten Sharp-Projektor-Händler oder Kundendienstbetrieb in Ihrer Nähe wenden.**
- Wenn die neue Lampe nach dem Austausch ebenfalls nicht leuchtet, bringen Sie den Projektor zu einem autorisierten Sharp-Projektor-Händler oder Kundendienstbetrieb in Ihrer Nähe.

# <span id="page-61-0"></span>**Hinweise zur Lampe (Fortsetzung)**

### **Entfernen und Installieren der Lampeneinheit**

# **Warnung!**

• Nehmen Sie die Lampeneinheit nicht direkt nach der Verwendung des Projektors heraus. Sie könnten sich ändernfalls an der heißen Lampe verbrennen.

# **Optionales Zubehör**

Lampeneinheit AN-F310LP

![](_page_61_Picture_6.jpeg)

**Info**

- Fassen Sie die Lampe beim Ausbauen stets am Griff. Berühren Sie nicht die Glasoberfläche der Lampe sowie das Innere des Projektors.
- Um Verletzungen sowie Beschädigungen der Lampe zu vermeiden, befolgen Sie die nachstehenden Schritte.
- Lösen Sie am Projektor keine anderen Schrauben als die Befestigungsschrauben für die Lampenabdeckung und die Lampeneinheit.
- **Drücken Sie STANDBY/ON auf dem Projektor oder STANDBY auf der Fernbedienung, um den Projektor in den Standby-Modus zu schalten. 1**
	- Warten Sie, bis der Lüfter stoppt.
- **Ziehen Sie das Netzkabel aus der Steckdose. 2**
	- Ziehen Sie das Netzkabel vom Projektor ab.
	- Warten Sie ab, bis die Lampe vollständig abgekühlt ist (etwa 1 Stunde).

#### **Nehmen Sie die Abdeckung der Lampeneinheit ab. 3**

• Drehen Sie den Projektor auf die Oberseite. Lösen Sie an der Abdeckung der Lampeneinheit die Benutzer-Wartungsschraube (**1**). Nehmen Sie die Abdeckung der Lampeneinheit ab (**2**).

**58**

![](_page_62_Figure_0.jpeg)

• Lösen Sie die Befestigungsschrauben von der Lampeneinheit. Fassen Sie die Lampeneinheit am Griff, und ziehen Sie sie in Pfeilrichtung. Halten Sie die Lampeneinheit dabei stets waagerecht, und neigen Sie sie nicht.

#### **Setzen Sie die neue Lampeneinheit ein. 5**

• Drücken Sie die Lampe fest in den Käfig der Lampeneinheit. Befestigungsschrauben fest.

#### **Setzen Sie die Abdeckung der Lampeneinheit wieder ein. 6**

• Richten Sie die Lasche der Lampeneinheit ordnungsgemäß aus (**1**), drücken Sie die Lasche nach unten (**2**), und setzen Sie die Lampeneinheit ein. Ziehen Sie anschließend die Benutzer-Wartungsschraube (**3**) fest, um die Abdeckung der Lampeneinheit zu sichern.

#### **Info**

**heraus.**

<span id="page-62-0"></span>**4**

• Wenn die Lampeneinheit oder die Abdeckung der Lampeneinheit nicht ordnungsgemäß installiert ist, können Sie den Projektor nicht einschalten.

#### **Zurücksetzen des Lampen-Timers**

Setzen Sie den Lampen-Timer nach dem Austauschen der Lampe zurück.

## **Info**

- Der Lampen-Timer darf nur nach dem Austauschen der Lampe zurückgesetzt werden. Wenn Sie den Lampen-Timer zurücksetzen, ohne die Lampe auszutauschen, kann die Lampe beschädigt werden oder explodieren.
- **1**

#### **Verbinden Sie das Netzkabel.**

- Das Netzkabel am Netzanschluss des Projektors anschließen.
- **Setzen Sie den Lampen-Timer zurück. 2**
	- Halten Sie auf dem Projektor gleichzeitig die Tasten **MENU/HELP, ENTER** und ▼ gedrückt, und drücken Sie die **STANDBY/ON**-Taste auf dem Projektor.
	- "LAMP 0000H" erscheint, um anzugeben, dass der Lampen-Timer zurückgesetzt wurde.

**Anhang**

# <span id="page-63-0"></span>**Aufbewahrung des Projektors**

### **Verwendung der Tragetasche**

Wenn Sie den Projektor aufbewahren, befestigen Sie den Objektivdeckel an der Linse und verstauen ihn dann in der mitgelieferten Tragetasche.

**1**

#### **Öffnen Sie die Abdeckung der Tragetasche.**

![](_page_63_Picture_5.jpeg)

**2**

**3**

**Den Projektor in die Tragetasche legen.**

### **Info**

- Sicherstellen, dass der Projektor ausreichend abgekühlt ist, bevor er in die Tasche gelegt wird.
- Wenn Sie den Projektor im Ablagekasten ablegen, stellen Sie sicher, dass der Lüfter gestoppt ist.
- Unbedingt immer den Objektivdeckel befestigen, um das Objektiv zu schützen.
- **Verstauen Sie den Projektor in der Tragetasche, wobei das Objektiv zum Griff him weist.**
- Unbedingt immer den Projektor mit Hilfe des Fixierbands tragen.
- Setzen Sie den Ablagekasten nicht direktem Sonnenlicht aus und stellen Sie ihn nicht in der Nähe von Hitzequellen auf. Das Ablagekasten könnte sich andernfalls verfärben oder verformen.
- **Schließen Sie die Abdeckung der Tragetasche.**
- **4 Verstauen Sie die Zubehörteile in dem vorderen Fach der Tragetasche.**

![](_page_63_Picture_17.jpeg)

Fixierband

![](_page_63_Picture_19.jpeg)

![](_page_63_Picture_20.jpeg)

Mitgeliefertes Zubehör (Fernbedienung, usw.)

# **Kompatibilitätstabelle für Computer**

#### **Computer**

• Multisignal-Unterstutzung Horizontale Frequenz: 15-110 kHz, Vertikale Frequenz: 45-85 Hz,

Pixeluhr: 12-170 MHz Synchronisationssignal: Kompatibel mit TTL-Stufe • Kompatibel mit Sync auf grün-Signal

Nachstehend finden Sie eine Auflistung der VESA-kompabiblen Signalmodi. Dieser Projektor unterstützt jedoch auch Signale, die keiner VESA-Norm entsprechen.

![](_page_64_Picture_753.jpeg)

# **Hinweis**

**DTV**

• Wenn der Projektor VGA-Signale im Format 640 x 350 VESA empfängt, erscheint auf dem Bildschim "640 x 400".

![](_page_64_Picture_754.jpeg)

**Anhang**

# <span id="page-65-0"></span>**Fehlerbehebung**

![](_page_65_Picture_326.jpeg)

<span id="page-66-0"></span>![](_page_66_Picture_303.jpeg)

Dies Gerät ist mit einem Mikroprozessor ausgestattet. Seine Leistung kann durch falsche Bedienung oder<br>Interferenz beeinträchtigt werden. In diesem Fall trennen Sie das Gerät vom Netz und schließen es nach mehr<br>als 5 Minut

# <span id="page-67-0"></span>**SHARP-Kundendienst**

**Wenn Sie beim Aufstellen oder beim Betrieb des Projektors auf Probleme stoßen, lesen Sie bitte zuerst den Abschnitt "Fehlerbehebung" auf den Seiten [62](#page-65-0) und [63.](#page-66-0) Wenn dieses Bedienungshandbuch Ihre Frage nicht beantwortet, wenden Sie sich an eine der unten aufgelisteten SHARP-Kundendienststellen.**

![](_page_67_Picture_294.jpeg)

# **Spezifikationen**

![](_page_68_Picture_261.jpeg)

Bedingt durch fortlaufende technische Verbesserungen behält sich SHARP das Recht vor, das Design und die Spezifikationen ohne vorherige Ankündigung ändern zu können. Die angegebenen Leistungswerte stellen die Nennwerte einer in Serienherstellung produzierten Einheit dar. Geringe Abweichungen bei einzelnen Geräten sind möglich.

# **Abmessungen**

### **Einheiten: Zoll (mm)**

![](_page_69_Figure_2.jpeg)

2 <sup>19</sup>/<sub>32</sub><br>(65,5)

 $v_{16}(11)$ 

 $7/6(47,5)$ 

1 53/<sub>64</sub><br>(46,2)

2 61/64 (75) 1 11/32 (33,8)

50

# Index

![](_page_70_Picture_12.jpeg)

![](_page_70_Picture_13.jpeg)

Anhang

![](_page_71_Picture_0.jpeg)